# **Linear Meter Flow Calculation Program User Manual (for FloBoss™ 107)**

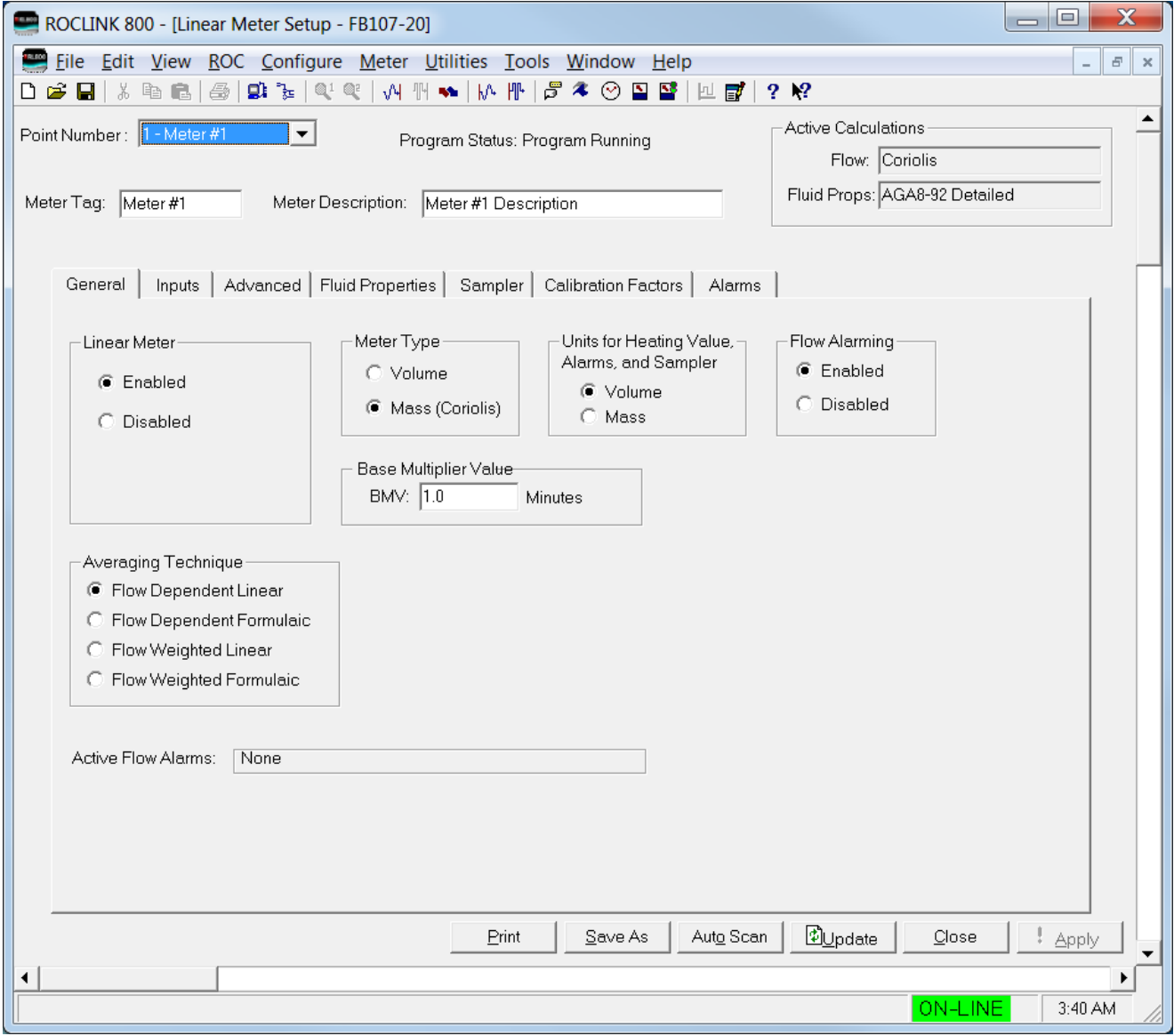

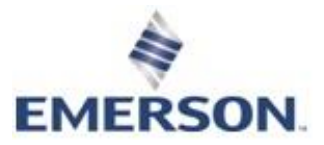

# **Contents**

#### **Chapter 1 - Introduction**

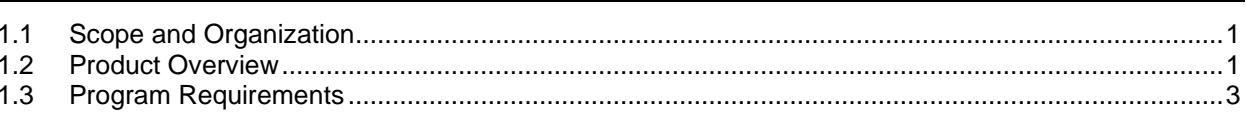

#### **Chapter 2 - Installation**

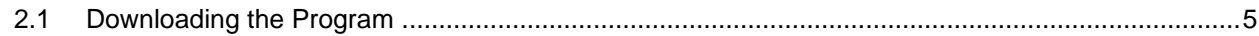

#### **Chapter 3 - Configuration**

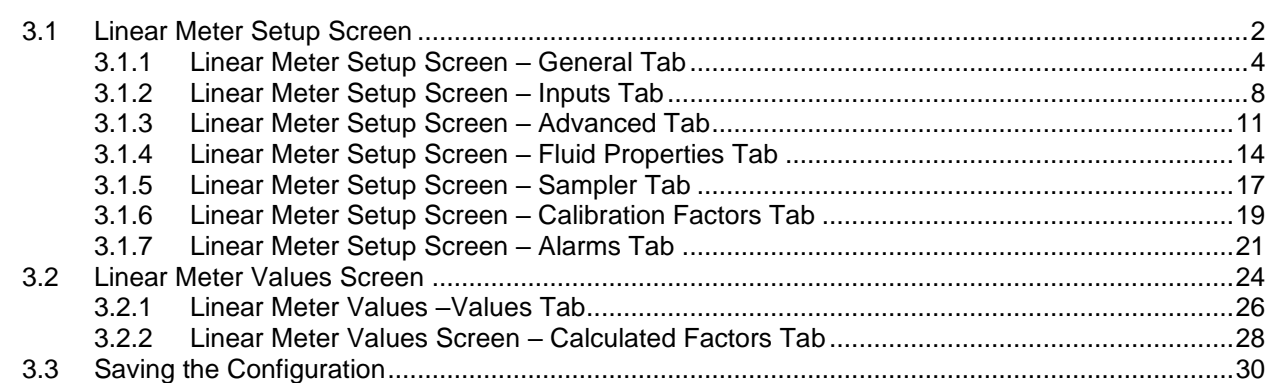

#### **Chapter 4 - Reference**

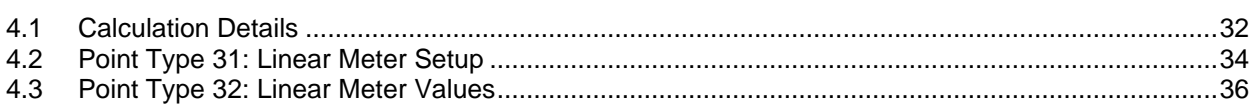

 $\mathbf 1$ 

 $\overline{\mathbf{5}}$ 

 $\mathbf{1}$ 

 $32$ 

*[This page is intentionally left blank.]*

## **Chapter 1 – Introduction**

### **1.1 Scope and Organization**

This document serves as the user manual for the Linear Meter Flow Calculation User Program (QER 08Q026) for use in a FloBoss<sup>TM</sup> 107 (FB107). This manual describes how to download and configure the program (referred to as the "Linear Meter program" or "the program" throughout the rest of this manual). You access and configure this program using ROCLINK™ 800 Configuration Software (version 2.60 or greater) loaded on an personal computer running Windows® 2000 (with Service Pack 2), Windows XP (with Service Pack 3), or Windows Vista™ (32bit), or Windows 7 (32-bit and 64-bit).

The sections in this manual provide information appropriate for first-time users. Once you become familiar with the procedures and the software running in a FB107, the manual becomes a reference tool.

This manual has the following major sections:

- *Chapter 1 – Introduction*
- *Chapter 2 – Installation*
- *Chapter 3 – Configuration*
- *Chapter 4 – Reference*

This manual assumes that you are familiar with the FB107 and its configuration. For more information, refer to the following manuals:

- *FloBoss 107 Flow Manager Instruction Manual* (part D301232X012)
- *ROCLINK 800 Configuration Software User Manual (for FB107)*  (part D301249X012)

#### **1.2 Product Overview**

The Linear Meter program allows a FB107 to interface with meters whose flow input is proportional to either the mass flow or the uncorrected volumetric flow. Meter types with flow input proportional to the uncorrected volumetric flow includes turbine, vortex, ultrasonic, and positive displacement meters. While meter types with flow input proportional to the mass flow include Coriolis meters. Volume, mass flow rates, and totals are calculated and stored for both volumetric and mass meters. The program uses the corresponding meter run point in the FB107's firmware to store Linear Meter calculated values and accumulations. Additional configuration parameters are in the program's user-defined point types.

For natural gas measurement with turbine meter (per AGA Report #7 2006 edition), the Linear Meter program is NOT required, as this functionality for a volume type turbine meter for natural gas measurement is built into the FB107 firmware. However, the program does provide an additional implementation of this calculation and can be used in place of the firmware.

You enable the Linear Meter calculation for meter runs with Linear Meter hardware installed. With the calculation enabled, the FB107 bypasses the standard meter run flow calculations and performs the Linear Meter calculation instead. All standard meter run parameters, as well as the additional Linear Meter parameters, are available for assignment to Modbus registers, PID control loops, historical archiving, and FST functions.

The program is designed to integrate with the properties calculation included in the FB107 Firmware (*AGA Report #8, 1992* edition for natural gas and other related hydrocarbons), or other fluids whose properties are provided by a separate user program installed in the FB107 (such as water and steam). The only fluid properties used by the Linear Meter program are the flowing and base densities. When correcting from volume at flowing conditions to volume at base conditions, the ratio of the flowing density to the base density is used.

When a meter type of mass (Coriolis) is used, the program provides the ability to correct for the effect of pressure on the mass flowrate and accumulation. This feature is used for enhanced accuracy in high pressure Coriolis applications. This correction *can* be applied inside the Coriolis device itself, or within the FB107 Linear Meter program. However, it is common to apply this correction in the FB107, as it is likely to contain the live value from a pressure transmitter.

When used in conjunction with the FB107 Micro Motion Coriolis Interface Module, the program provides integration between the raw Coriolis data (without the use of pulses) and the FB107 meter runs. Linear Meter program accumulations are determined by detecting the incremental increases in the Coriolis Interface Module accumulator and adding that to the totals. Conversions between volume and mass units are handled automatically when the Coriolis Interface Module is used.

#### **1.3 Program Requirements**

You download the Linear Meter program to—and then run it from—the Flash and RAM memory on the FloBoss 107 with firmware version 1.40 (or greater). Download and configure the program using the ROCLINK 800 Configuration software version 2.60 (or greater).

#### **Notes:**

- Two versions of the program for QER 08Q026 are included. Installation and operation are identical between the two programs, but they use different point type locations, different display numbers, and are loaded into different program slots on the FB107. LinearMeter\_5.bin loads into user program location 5 and User Defined Points (UDP) 31 and 32. LinearMeter\_6.bin loads into user program location 6 and User Defined Points (UDP) 33 and 34. Install the program version that avoids point type conflicts with currently installed programs.
- This document shows the installation of LinearMeter\_5.bin. The installation process and functionality are the same for all version of the Linear Meter Flow Calculation Program.

The downloadable program is:

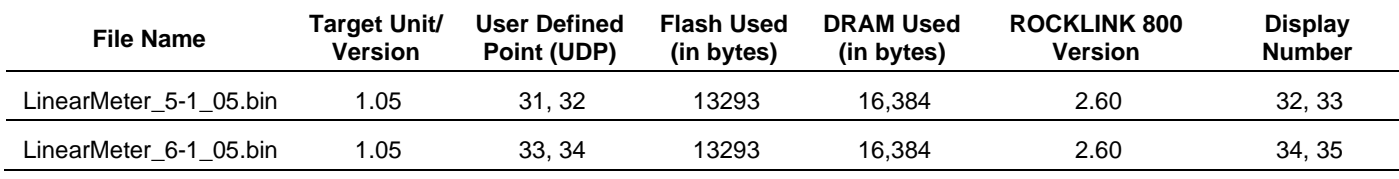

**Note:** You must connect a PC to the FloBoss's LOI port before starting the download.

For information on viewing the memory allocation of user programs, refer to the *ROCLINK 800 Configuration Software User Manual (for FB107)* (part D301249X012).

*[This page is intentionally left blank.]*

## **Chapter 2 – Installation**

This section provides instructions for installing the Linear Meter program into the FB107. Read *Section 1.3* of this manual for program requirements.

#### **2.1 Downloading the Program**

This section provides instructions for installing the user program into FloBoss memory.

**Note:** Connect a PC to the FloBoss's LOI port **before** starting the download.

To download the user program:

- **1.** Start and logon to ROCLINK 800.
- **2.** Select **ROC** > **Direct Connect** to connect to the FloBoss unit.
- **3.** Select **Utilities** > **User Program Administrator** from the ROCLINK menu bar. The User Program Administrator screen displays (see *Figure 1*):

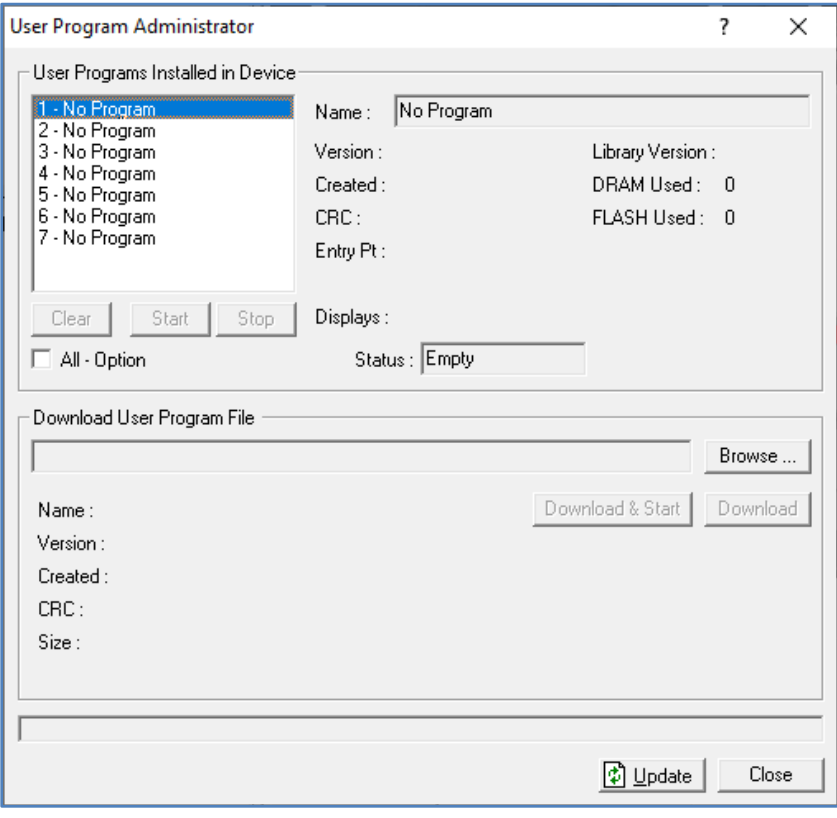

*Figure 1. User Program Administrator*

- **4.** Click **Browse** in the Download User Program File frame. The Select User Program File screen displays (see *Figure 2*).
- **5.** Select the path and user program file to download from the CD-ROM. (Program files are typically located in the Program Files folder on the

CD-ROM). As *Figure 2* shows, the screen lists all valid user program files with the .BIN extension:

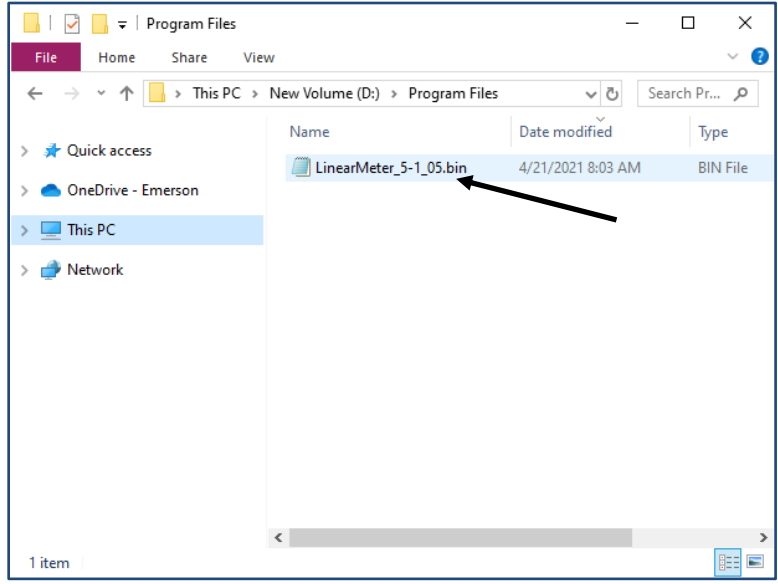

*Figure 2. Select User Program File*

**6.** Click **Open** to select the program file. The User Program Administrator screen displays. As shown in *Figure 3*, note that the Download User Program File frame identifies the selected program and that the **Download & Start** button is active:

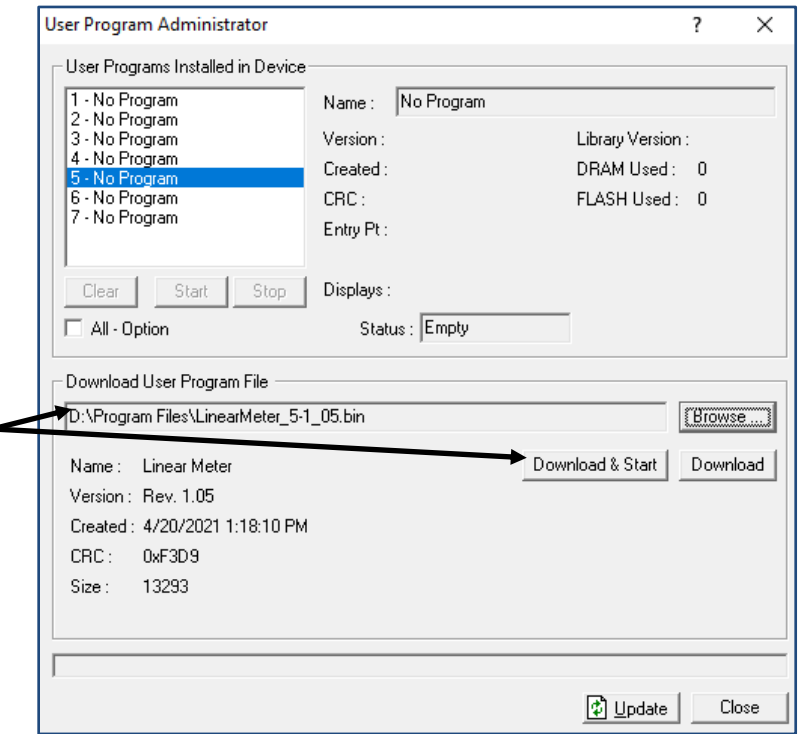

*Figure 3. User Program Administrator*

**7.** Click **Download & Start** to begin loading the selected programs. The following message displays:

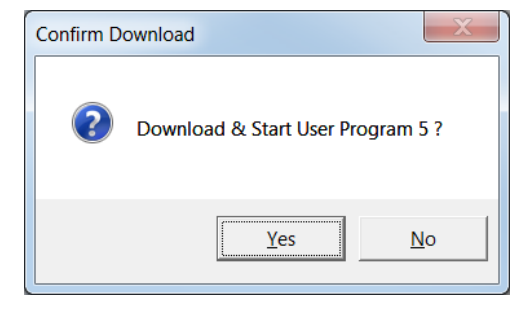

*Figure 4. Confirm Download*

- **Note:** For the FB107, ROCLINK800 assigns program positions based on memory allocations. For this reason, the LinearMeter\_5.bin program automatically installs as program 5. For LinearMeter\_6.bin program automatically installs as program 6.
- **8.** Click **Yes** to begin the download. During the download, the program performs a warm start, creates an event in the event log, and—when the download completes—displays the following message:

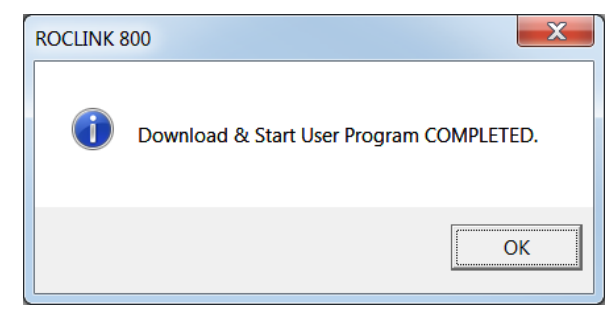

*Figure 5. ROCLINK 800 Download Confirmation*

- **9.** Click **OK**. The User Program Administrator screen displays (see *Figure 6*). Note that:
	- The User Programs Installed in Device frame identifies the loaded program.
	- The Status field indicates that the program is running.

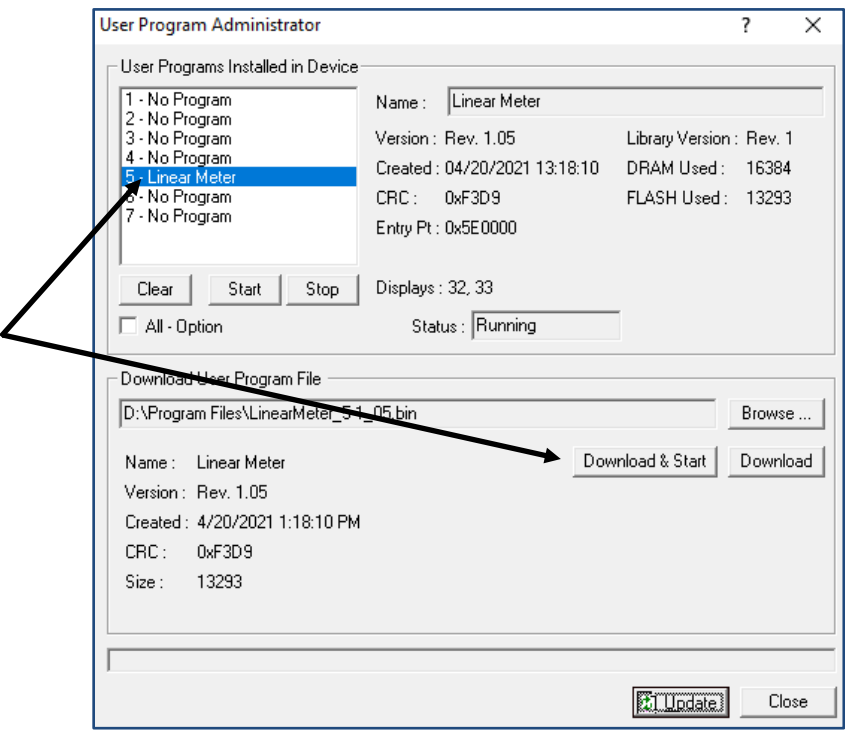

*Figure 6. User Program Administrator*

**10.** Click **Close** and proceed to *Chapter 3* to configure the program.

## **Chapter 3 – Configuration**

After you have downloaded and started the Linear Meter program, you configure the program and view calculation results using the ROCLINK 800 software. To do this, you use two program-specific screens (Linear Meter Setup and Linear Meter Values):

- Use the Linear Meter Setup screen to set the parameters for the meter run.
- Use the Linear Meter Values screen to view results from the Linear Meter calculations.
- **Note:** Configure history points after you configure the Linear Meter program. To configure history points, refer to *Table 7-2. EFM History Points (AGA 7)* in *Section 10.2* of the *ROCLINK800 Configuration Software User Manual (for FloBoss 107), (part D301249X012).*

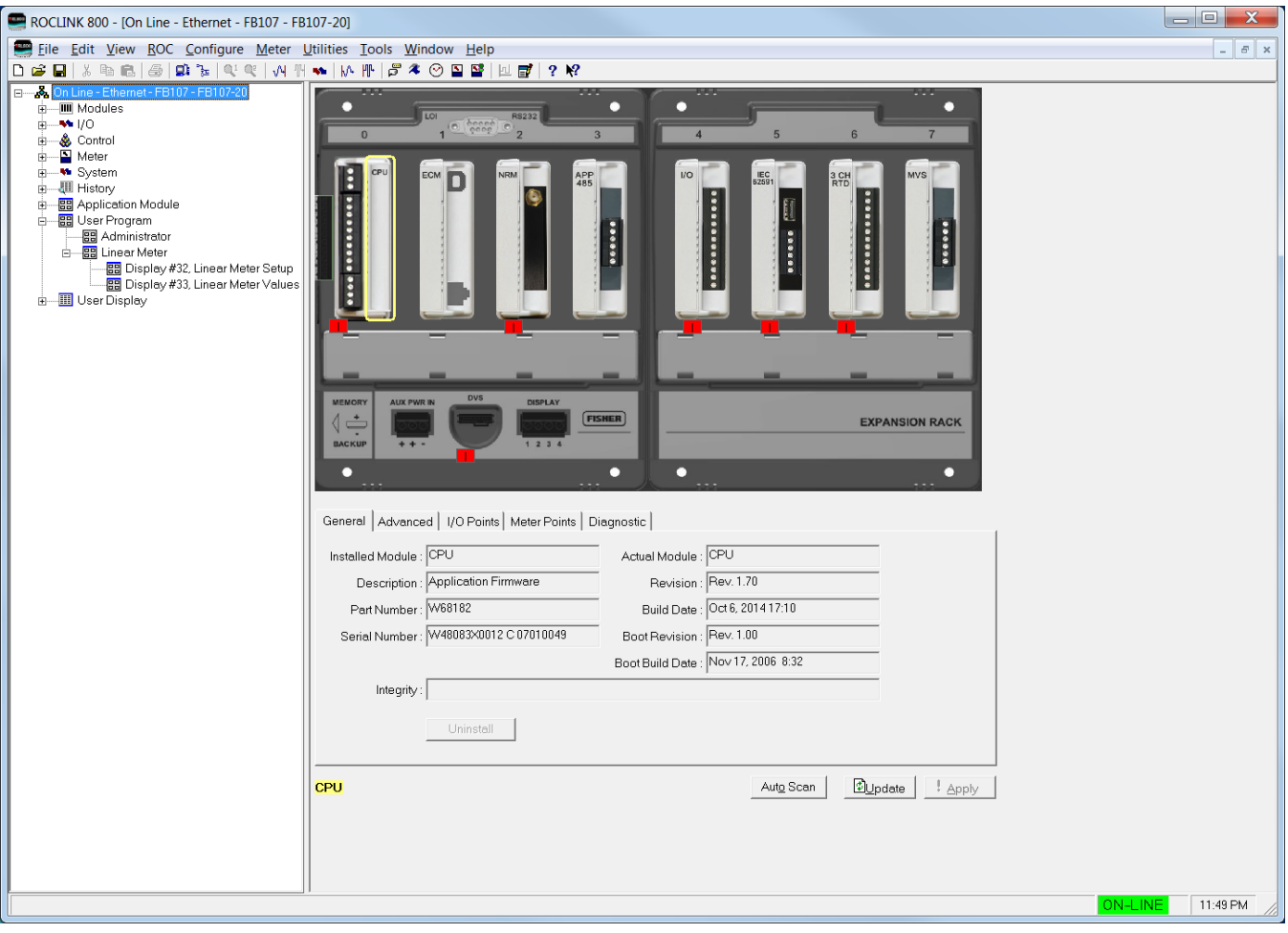

*Figure 7. ROCLINK 800*

#### **3.1 Linear Meter Setup Screen**

Once you have successfully loaded the Linear Meter program into the FloBoss, you can access the Linear Meter Setup screen and configure the meter runs.

To access this screen:

- **1.** Click **User Program** > **Linear Meter > Display #32, Linear Meter Setup** from the ROCLINK configuration tree:
- **2.** Double-click **#1, Meter #1**. The Linear Meter screen displays (see *Figure 8*):

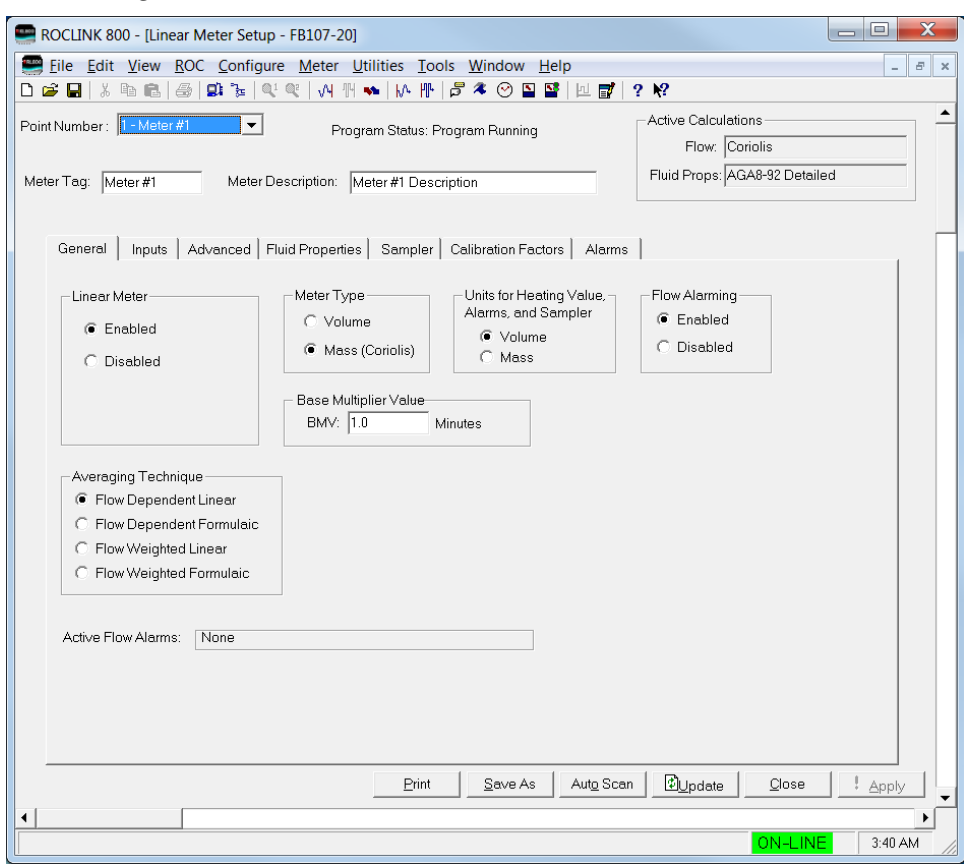

*Figure 8. Linear Meter Setup*

**Note:** Six fields at the top of the screen (Point number, Program Status, Meter Tag, Meter Description, Active Calculations – Flow, and Active Calculations – Fluid Props) appear on all tabs.

**3.** Review and change as necessary the values in the following fields:

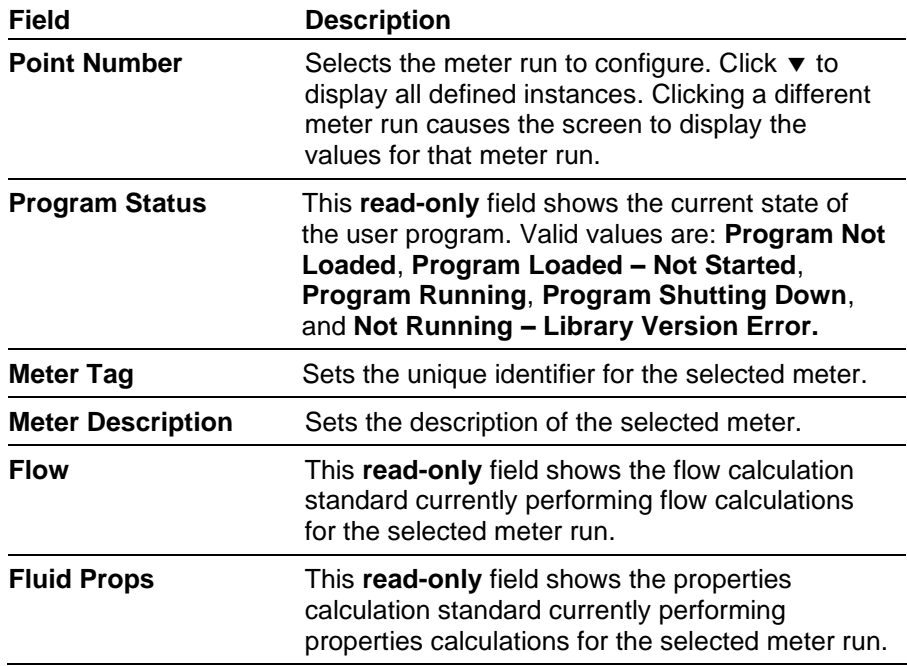

**4.** Click **Apply** to save your changes, and proceed to *Section 3.1.1* to configure the General tab.

### **3.1.1 Linear Meter Setup Screen – General Tab**

Use the General tab (which displays when you access the Linear Meter Setup screen) to enable the Linear Meter calculation, specify the averaging technique used by the program, and define program-specific options.

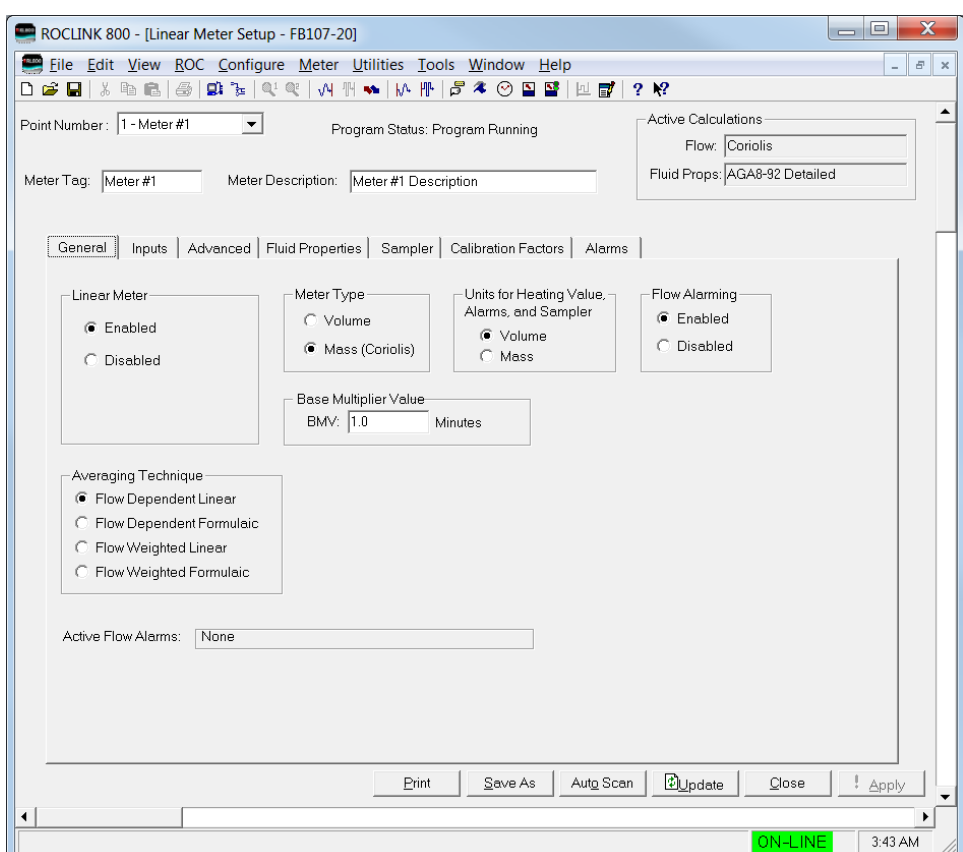

*Figure 9. Linear Meter, General Tab*

**1.** Review and change as necessary the values in the following fields:

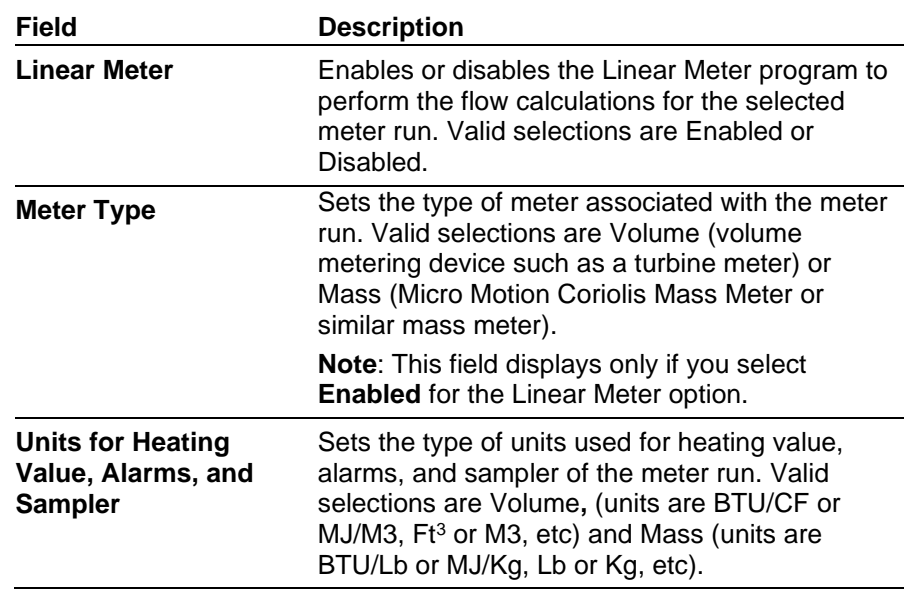

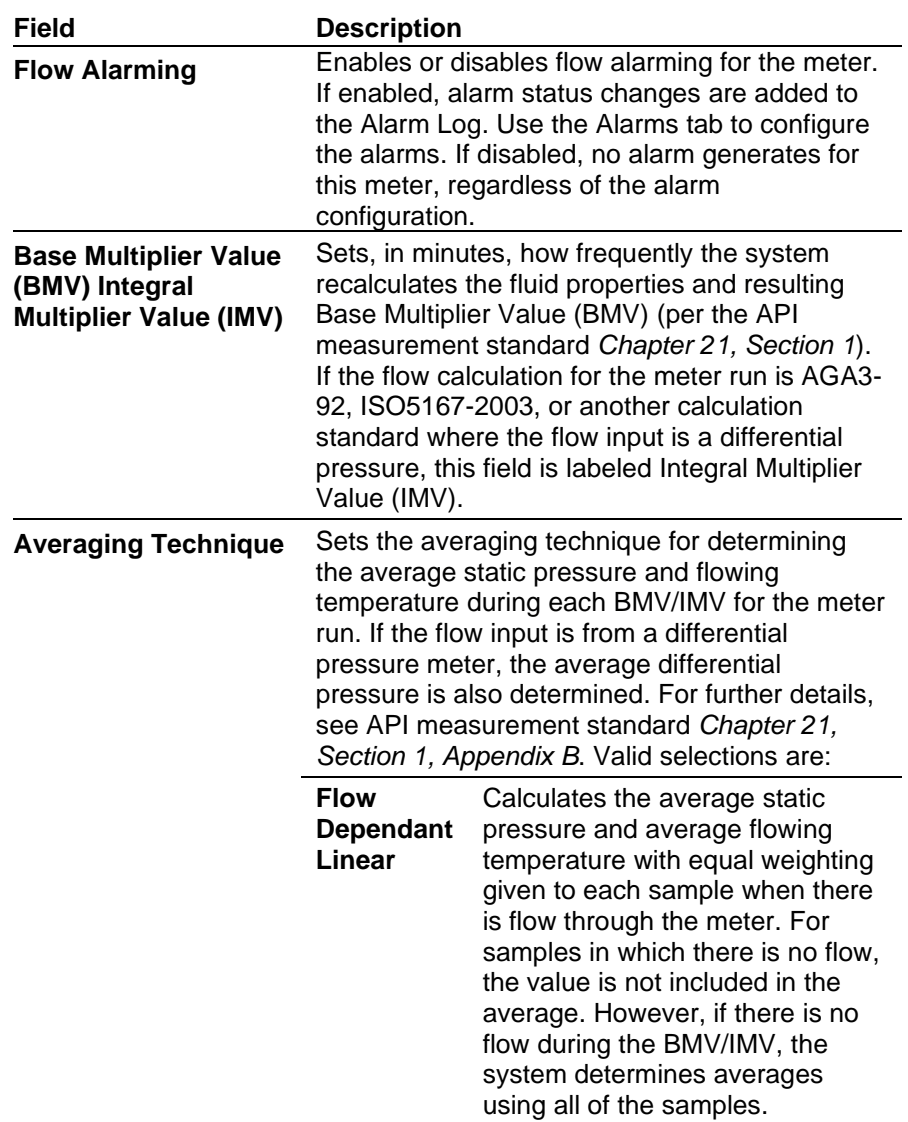

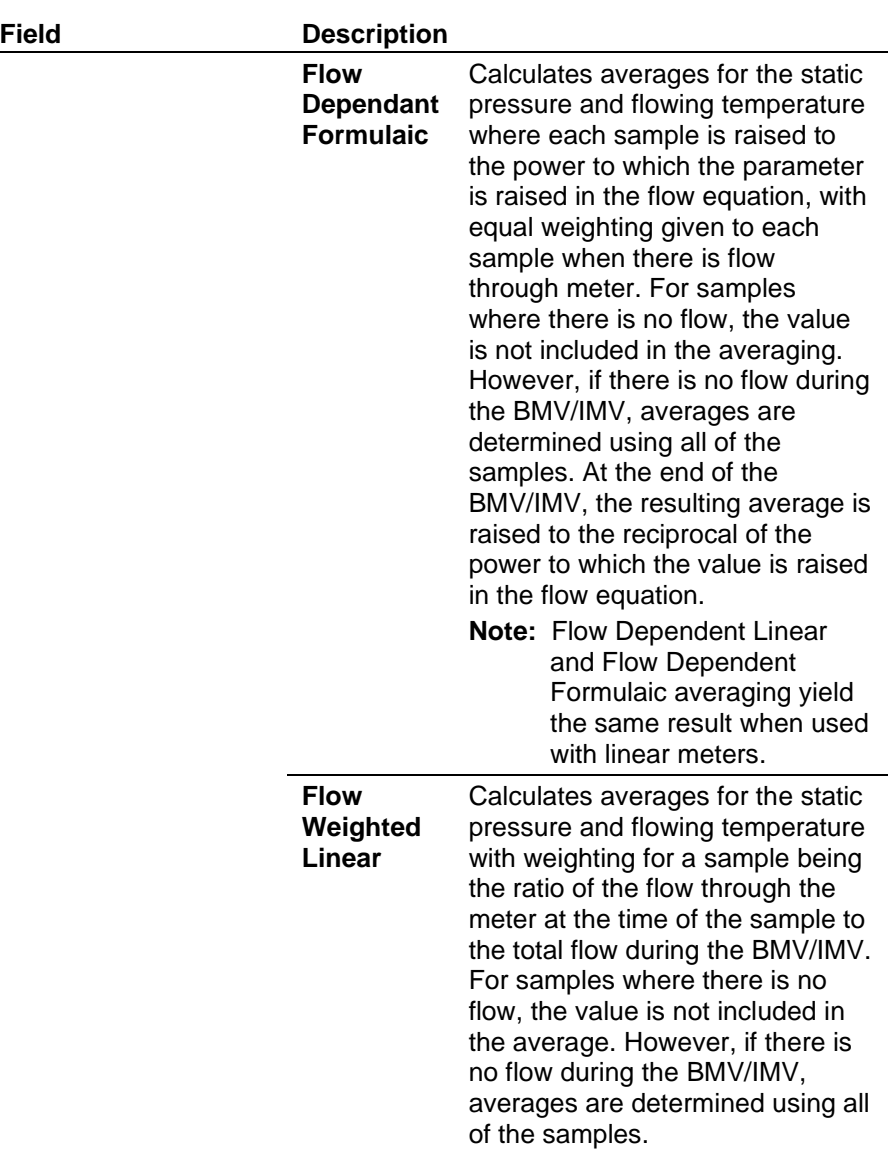

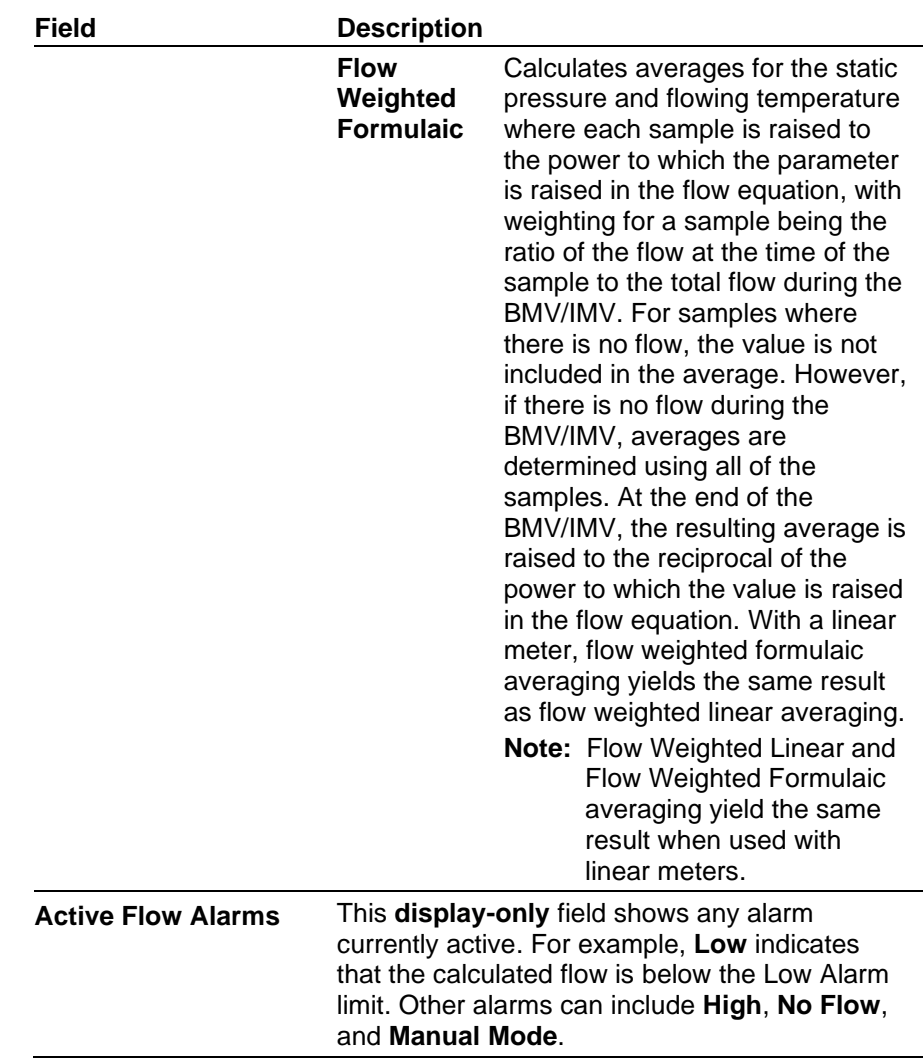

**2.** Click **Apply** to save any changes, and proceed to *Section 3.1.2* to configure the Inputs tab.

#### **3.1.2 Linear Meter Setup Screen – Inputs Tab**

Use the Inputs tab to define the inputs used by the Linear Meter calculation.

To access this screen:

**1.** Select the **Inputs** tab on the Linear Meter Setup screen. One of the following four screens displays:

**Note:** This tab displays only if you select **Enabled** for Linear Meters on the General tab.

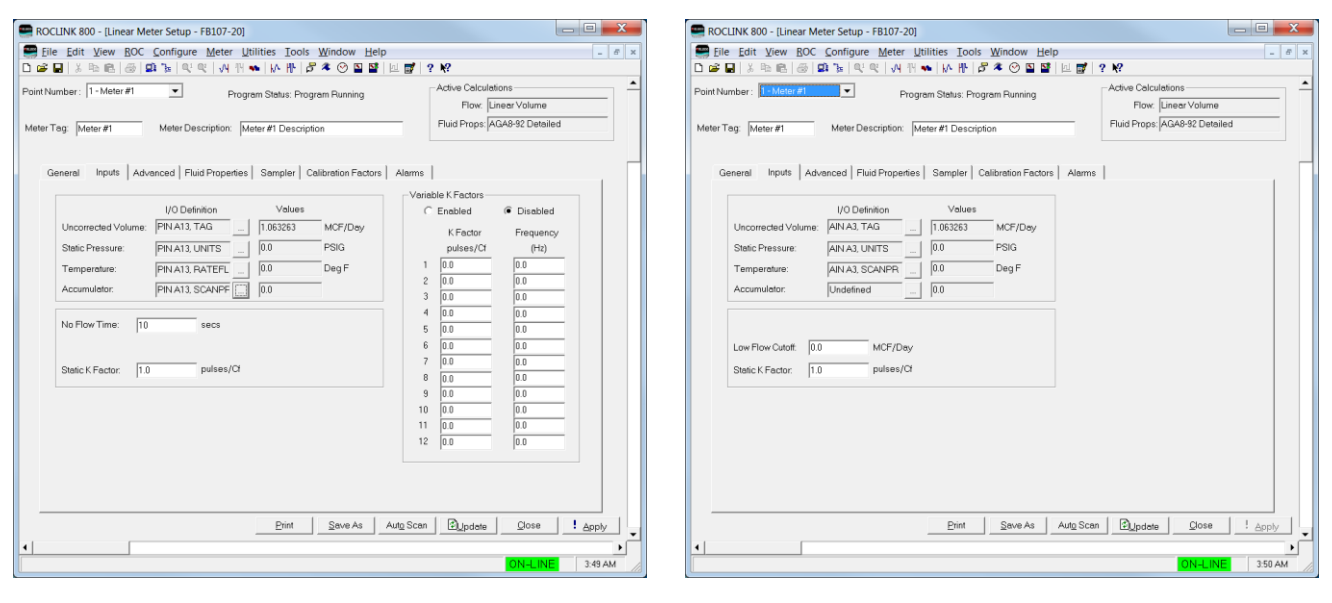

*Figure 10(a). Linear Meter Setup, Inputs tab (Meter Type is Volume, I/O Definition is a PI Point)*

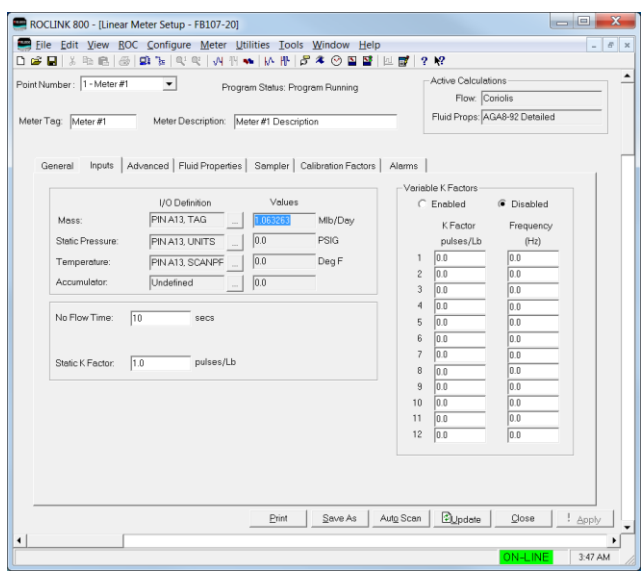

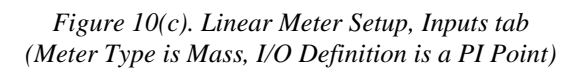

*Figure 10(b). Linear Meter Setup, Inputs tab (Meter Type is Volume, I/O Definition is an Analog Value)*

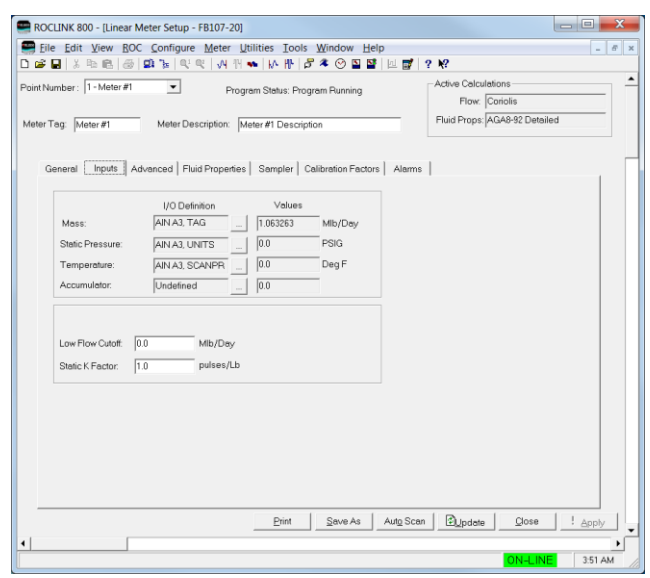

*Figure 10(d). Linear Meter Setup, Inputs tab (Meter Type is Mass, I/O Definition is an Analog Value)* **2.** Review and change as necessary the values in the following fields:

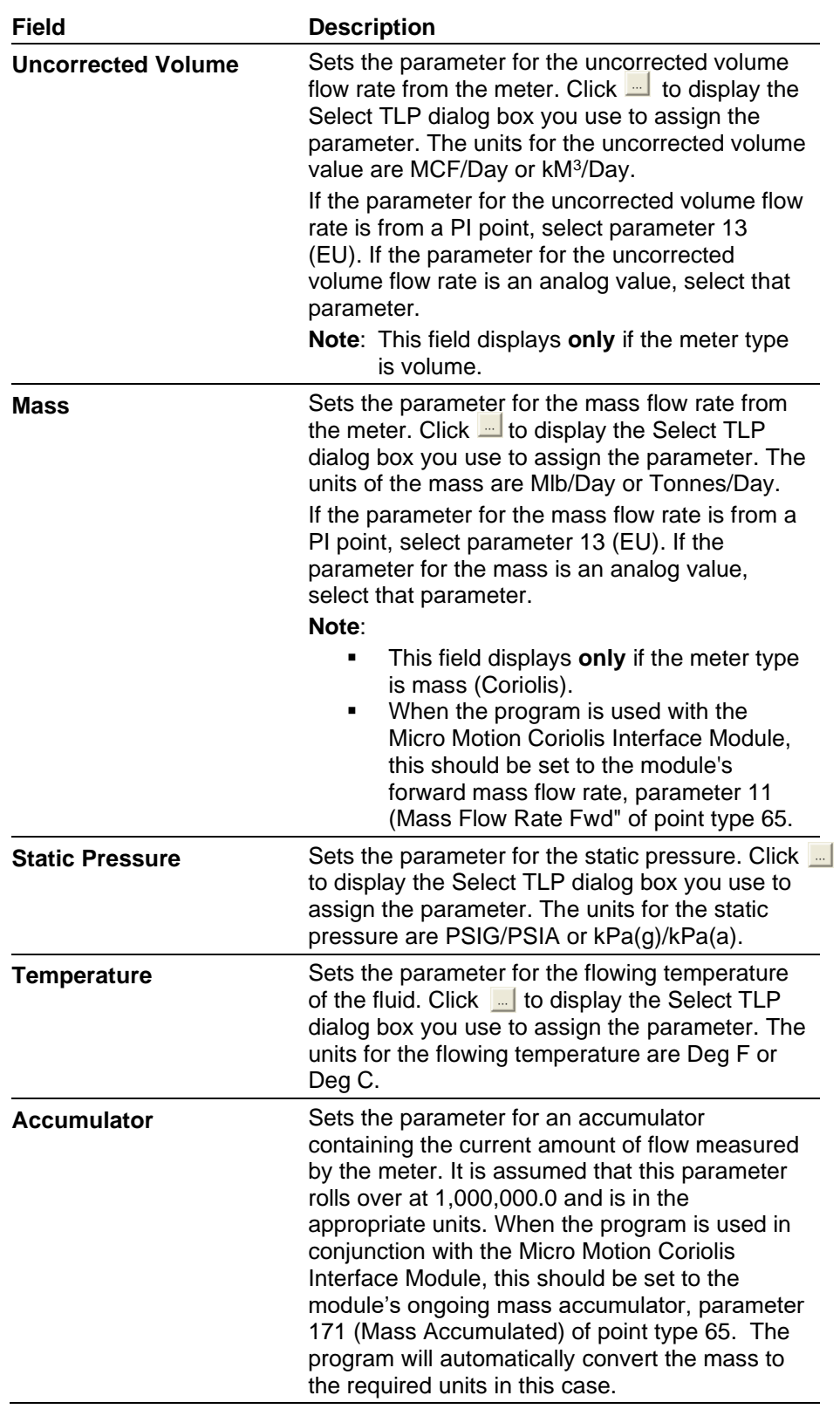

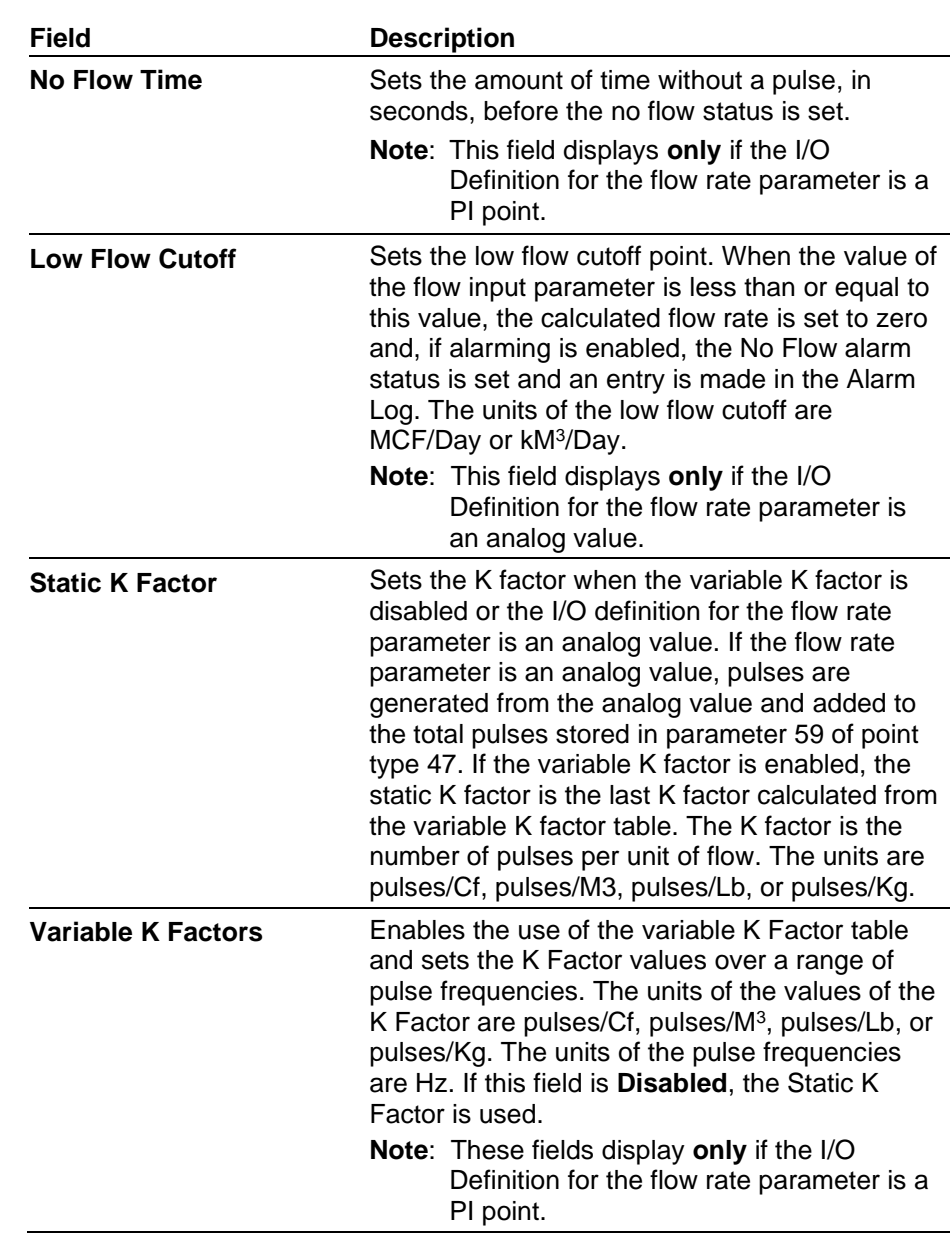

**3.** Click **Apply** to save any changes, and proceed to *Section 3.1.3* to configure the Advanced tab.

#### **3.1.3 Linear Meter Setup Screen – Advanced Tab**

Use the Advanced tab to define additional meter run information for the Linear Meter flow calculation.

To access this screen:

**1.** Select the **Advanced** tab on the Linear Meter Setup screen. One of the following two screens displays:

**Note:** This tab displays only if you select **Enabled** for Linear Meters on the General tab.

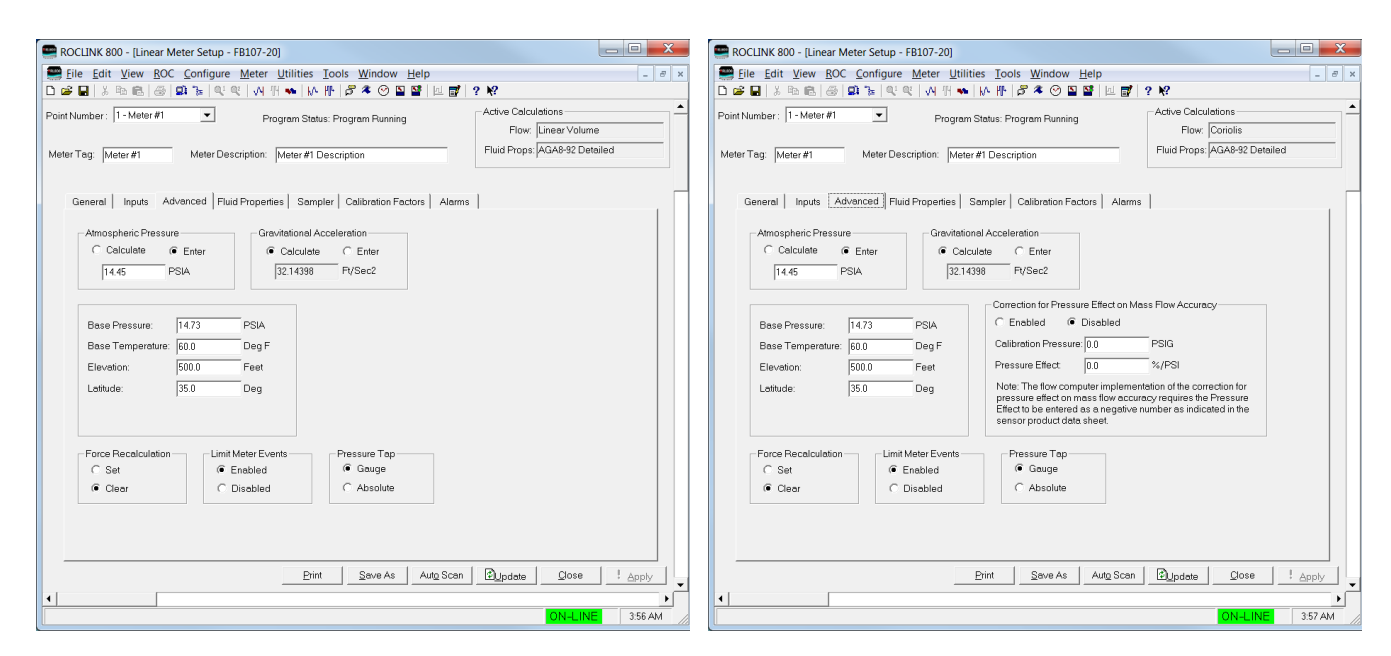

*Figure 11(a). Linear Meter Setup, Advanced tab (Meter Type is Volume)*

*Figure 11(b). Linear Meter Setup, Advanced tab (Meter Type is Mass)*

**2.** Review and change as necessary the values in the following fields:

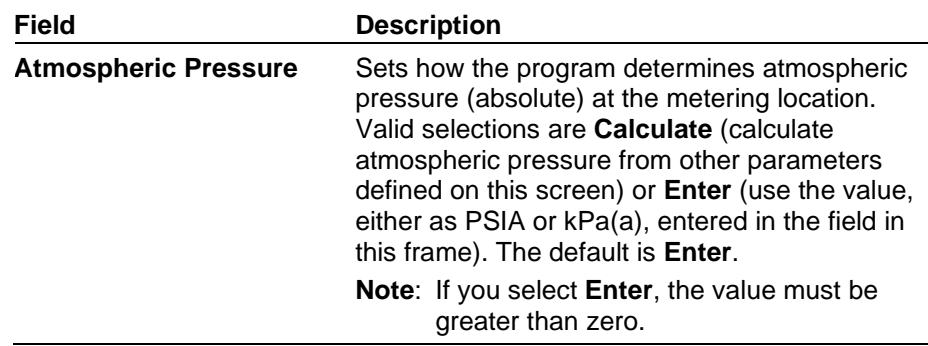

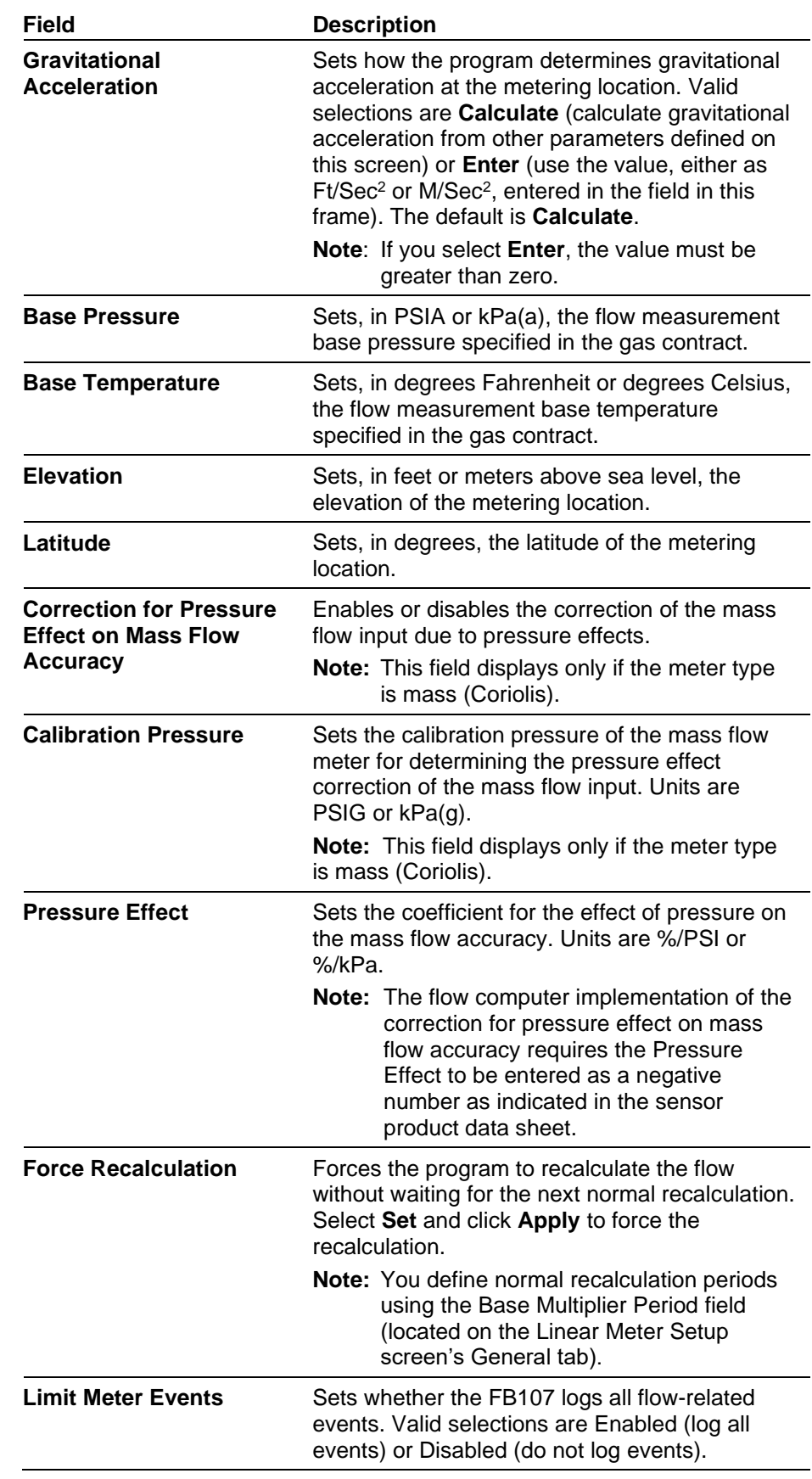

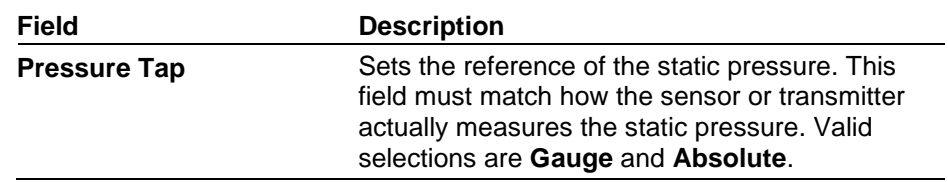

**3.** Click **Apply** to save any changes, and proceed to *Section 3.1.4* to configure the Fluid Properties tab.

#### **3.1.4 Linear Meter Setup Screen – Fluid Properties Tab**

Use the Fluid Properties tab to define the fluid composition and other properties.

To access this screen:

**1.** Select the **Fluid Properties** tab on the Linear Meter Setup screen.

**Note:** This tab displays only if you select **Enabled** for Linear Meters on the General tab.

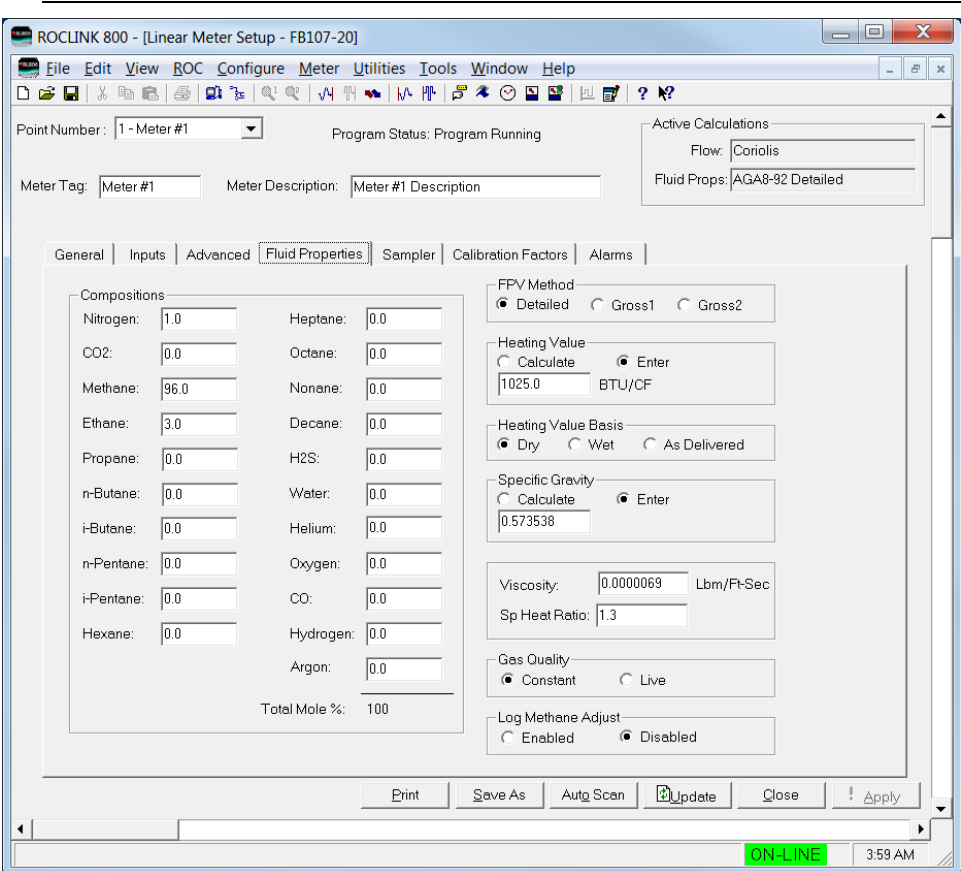

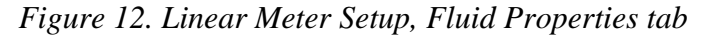

**2.** Review and change as necessary the values in the following fields:

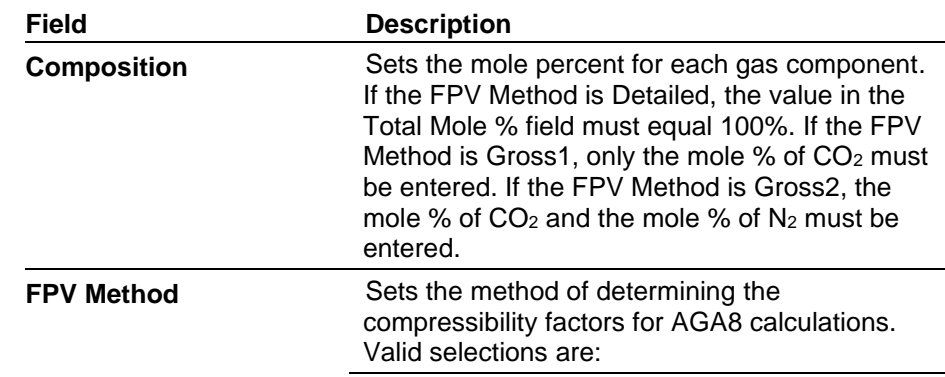

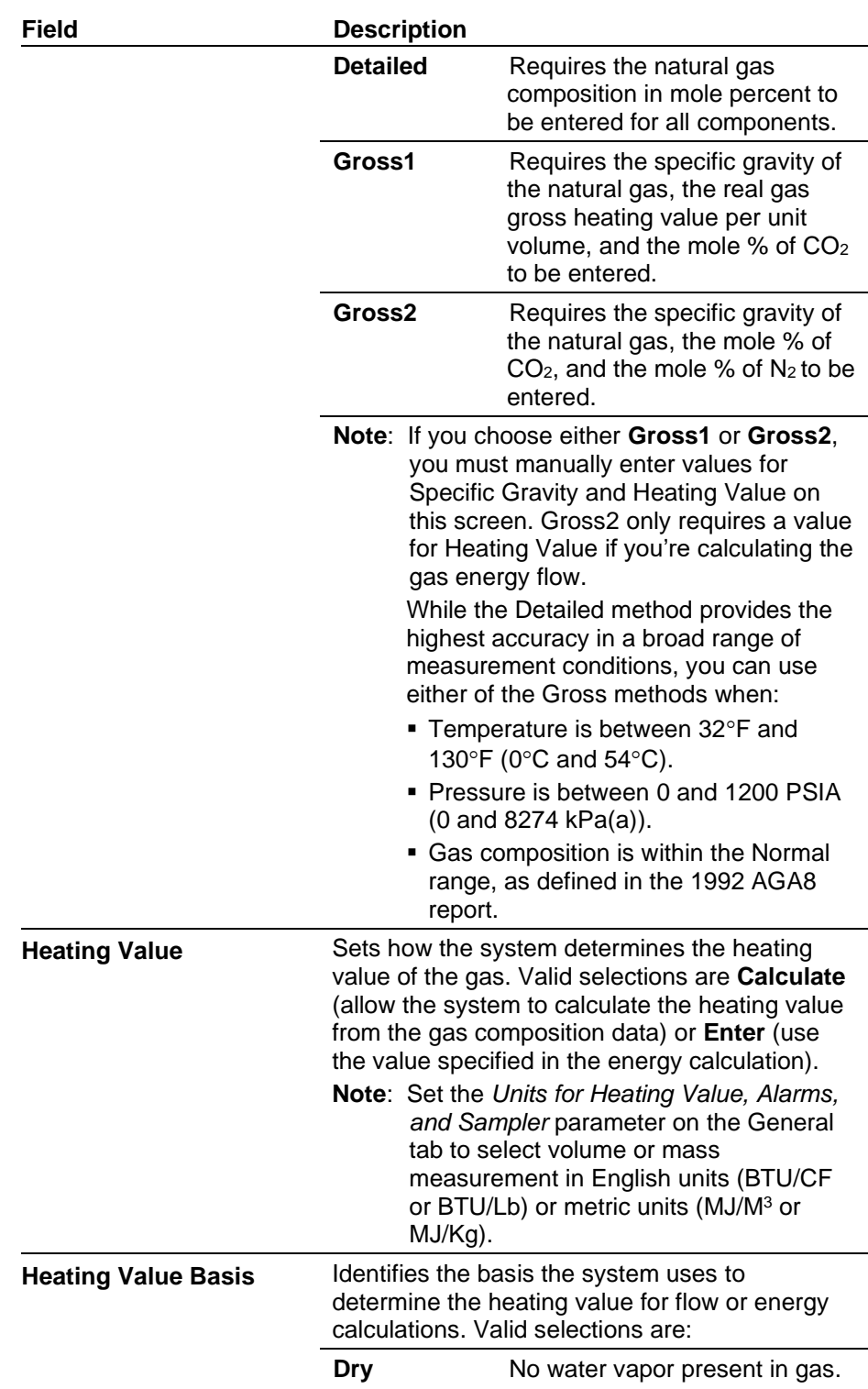

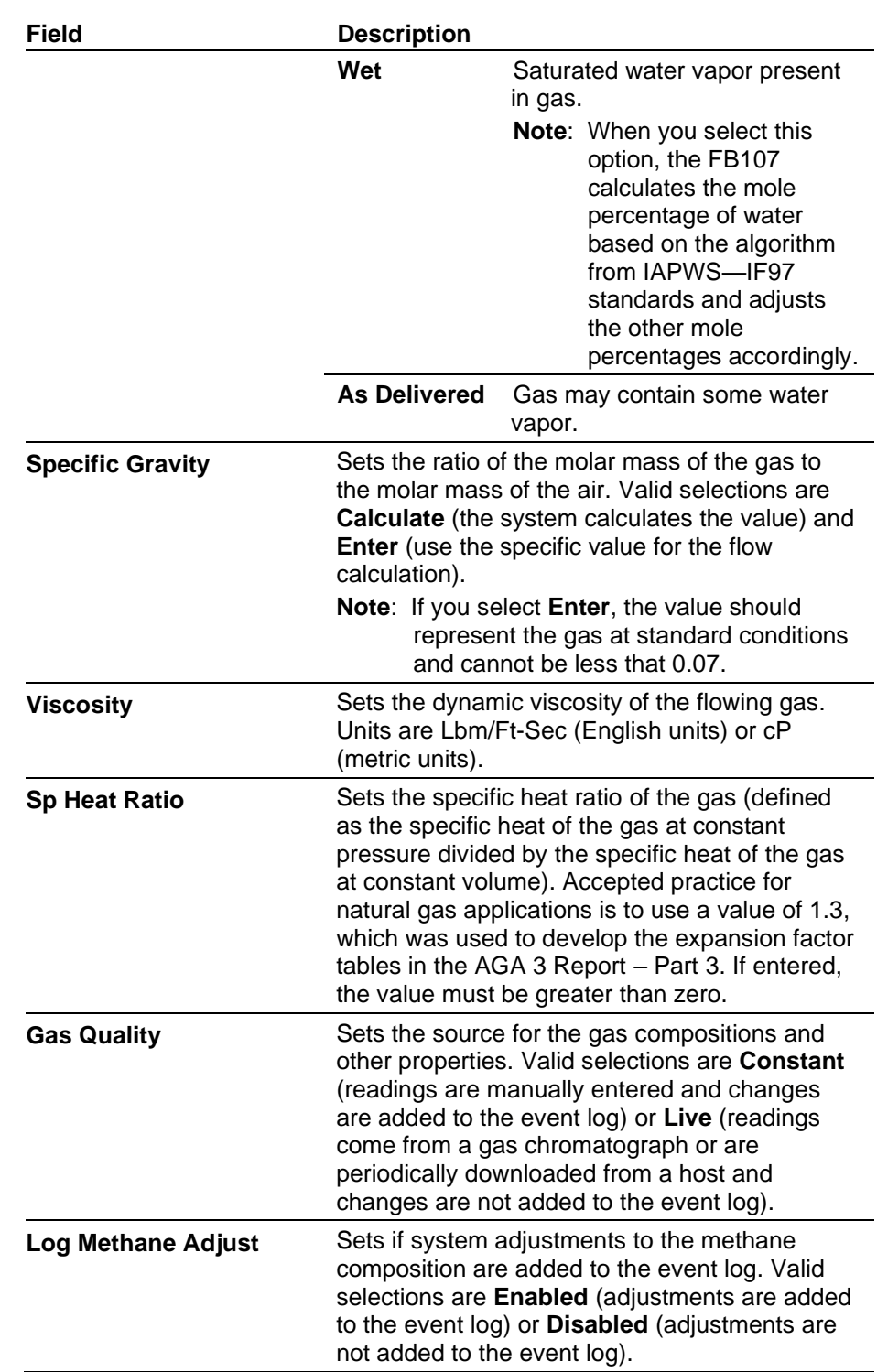

**3.** Click **Apply** to save any changes, and proceed to *Section 3.1.5* to configure the Sampler tab.

## **3.1.5 Linear Meter Setup Screen – Sampler Tab**

Use the Sampler tab to set up the discrete output (DO) to send a pulse output to another device, such as an odorizer, or to control a gas sampler for a meter run.

To access this screen:

- **1.** Select the **Sampler** tab on the Linear Meter Setup screen.
	- **Note:** This tab displays only if you select **Enabled** for Linear Meters on the General tab.

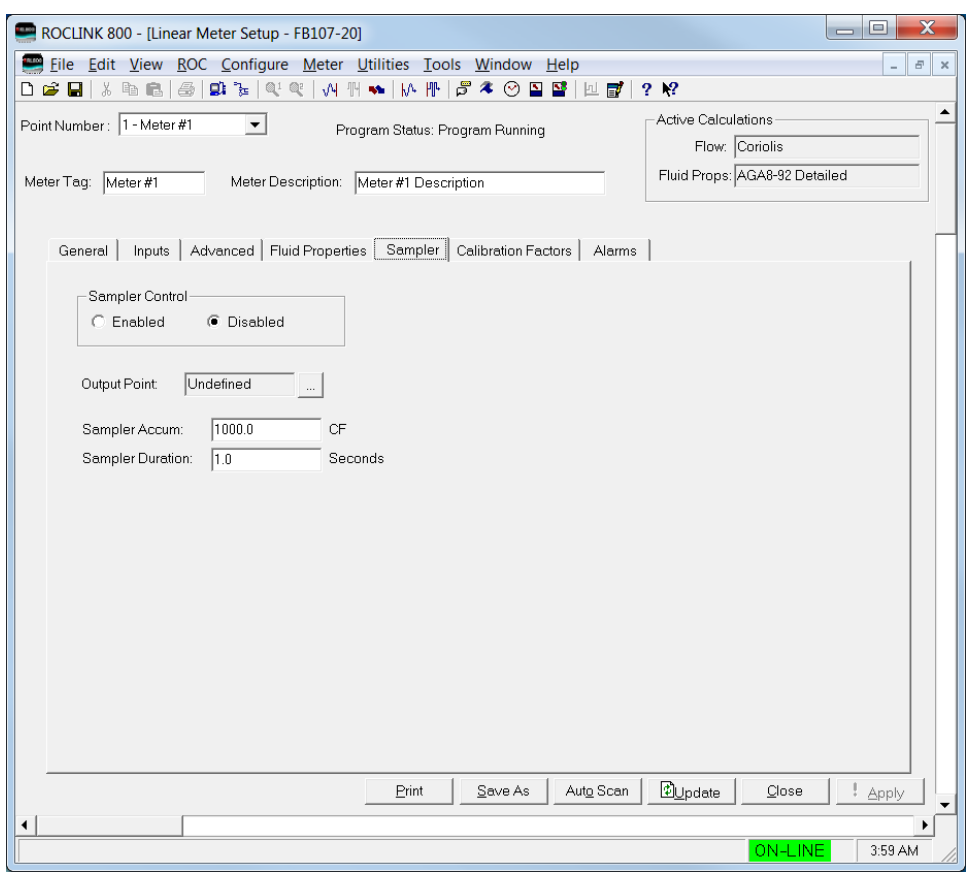

*Figure 13. Linear Meter Setup, Sampler tab*

**2.** Review and change as necessary the values in the following fields:

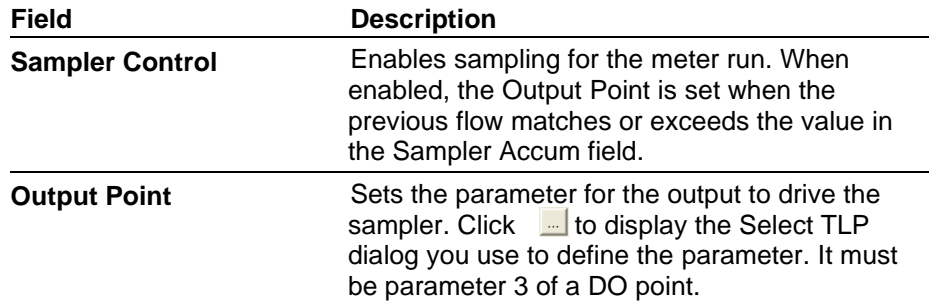

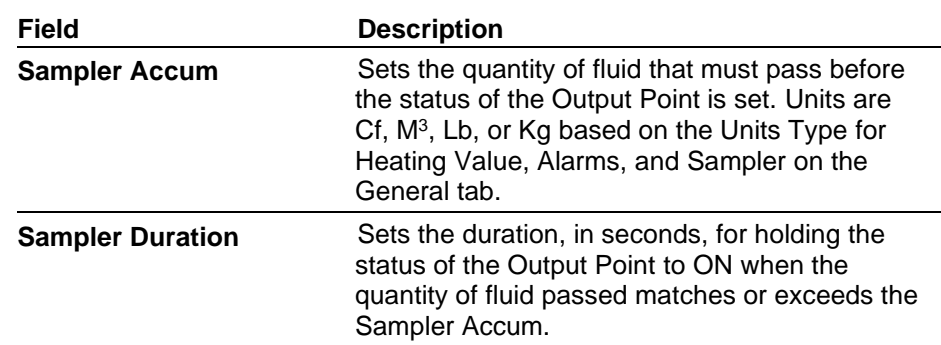

**3.** Click **Apply** to save any changes, and proceed to *Section 3.1.6* to configure the Calibration Factors tab.

#### **3.1.6 Linear Meter Setup Screen – Calibration Factors Tab**

Use the Calibration Factors tab to define information related to pressure calibration.

To access this screen:

**1.** Select the **Calibration Factors** tab on the Linear Meter Setup screen.

**Note:** This tab displays only if you select **Enabled** for Linear Meter on the General tab.

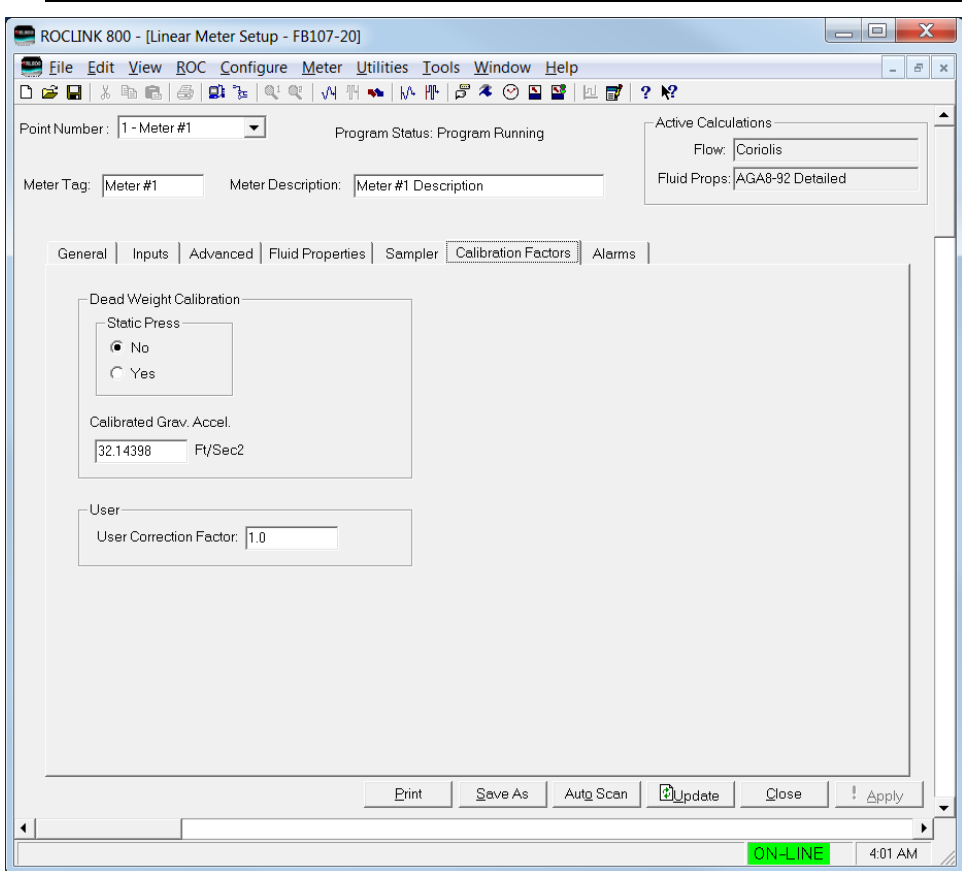

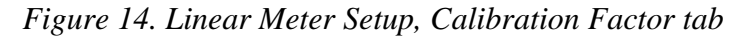

**2.** Review and change as necessary the values in the following fields:

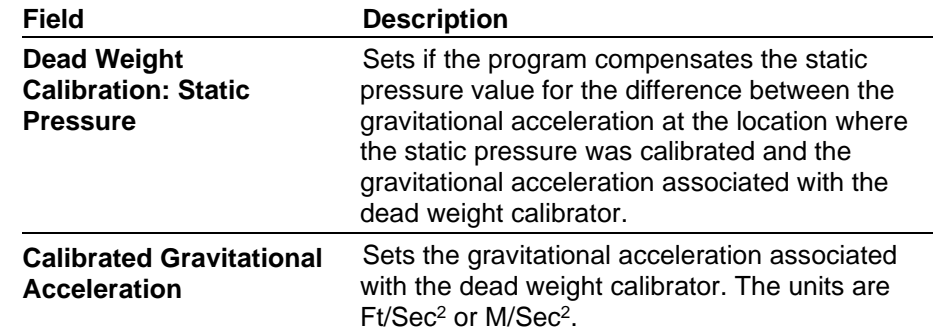

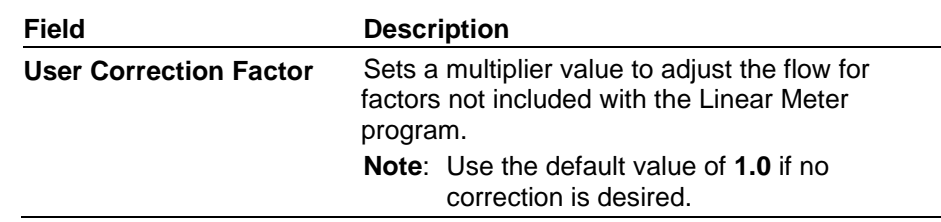

**3.** Click **Apply** to save any changes, and proceed to *Section 3.1.7* to configure the Alarms tab.

### **3.1.7 Linear Meter Setup Screen – Alarms Tab**

Use the Alarms tab to define information related to flow alarming.

To access this screen:

**1.** Select the **Alarms** tab on the Linear Meter Setup screen.

**Note:** This tab displays only if you select **Enabled** for Linear Meter on the General tab.

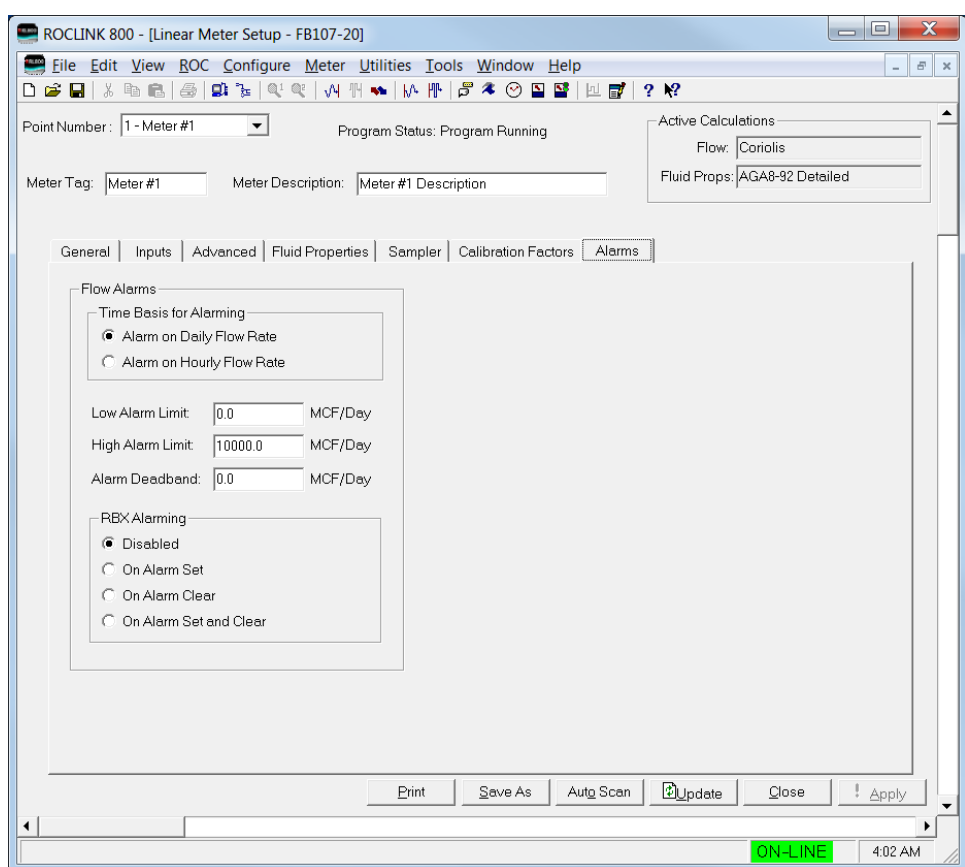

*Figure 15. Linear Meter Setup, Alarms tab*

**2.** Review and change as necessary the values in the following fields:

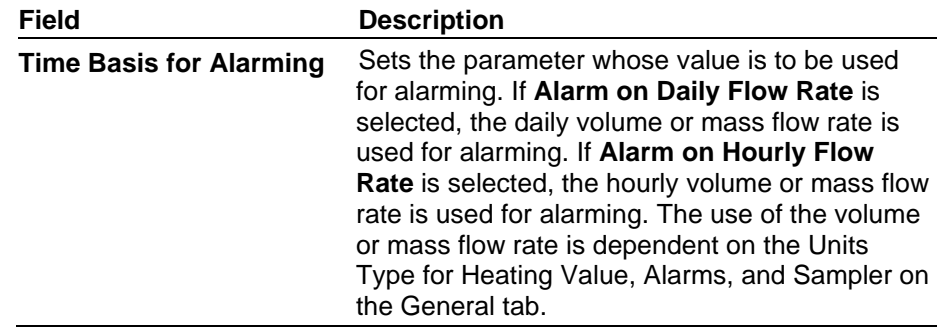

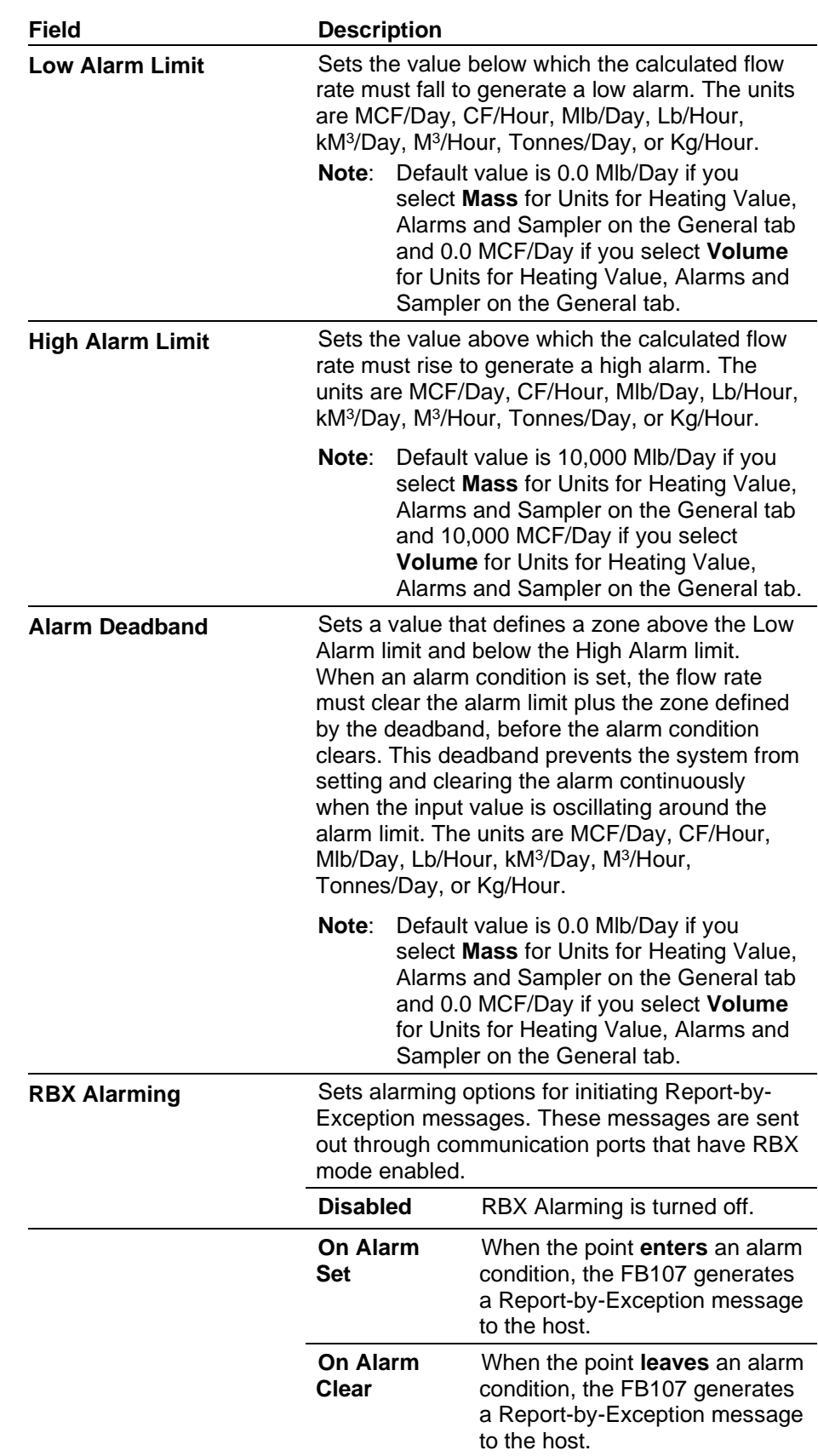

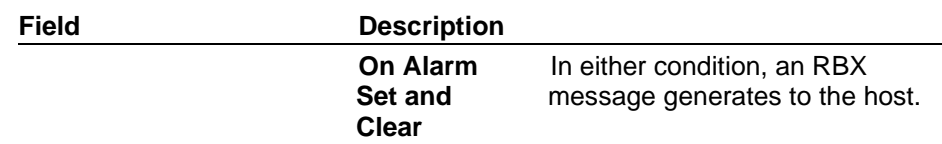

- **3.** Click **Apply** to save any changes.
- **4.** Click **Close** to close this screen, and proceed to *Section 3.2* to configure the Linear Meter Values screen.

#### **3.2 Linear Meter Values Screen**

Use this screen to view the results and calculation factors used in Linear Meter calculations

To access this screen:

- **1.** Click **User Program** > **Linear Meter > Display #33, Linear Meter Values** from the ROCLINK configuration tree:
- **2.** Double-click **#1, Meter #1**. The Linear Meter Values screen displays:

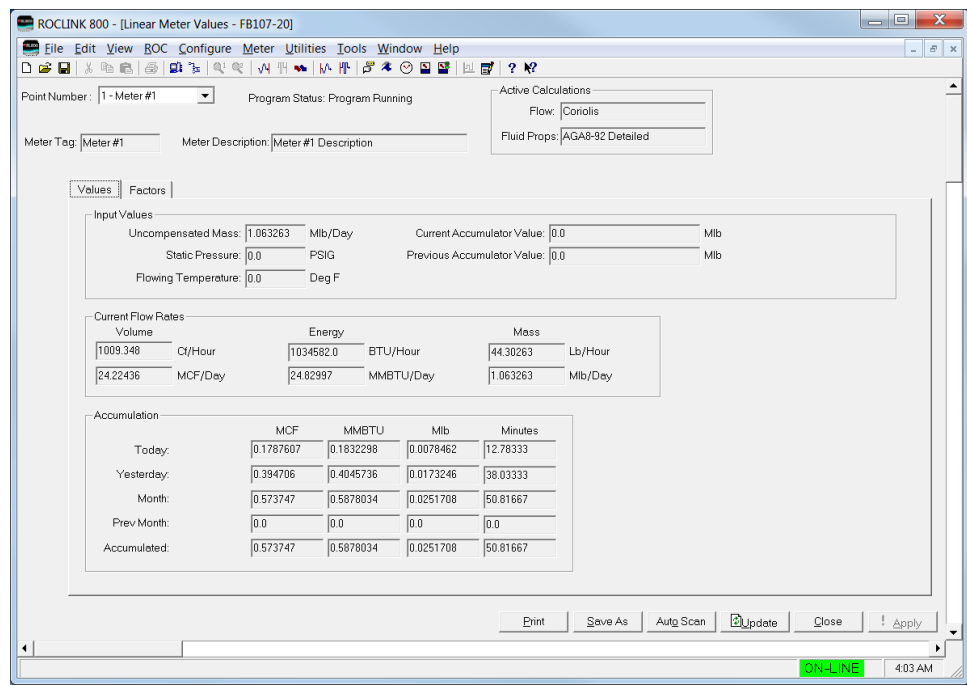

*Figure 16. Linear Meter Values*

**Note:** Six fields at the top of the screen (Point number, Program Status, Meter Tag, Meter Description, Active Calculations – Flow, and Active Calculations – Fluid Props) appear on all tabs.

**3.** Review and change as necessary the values in the following fields:

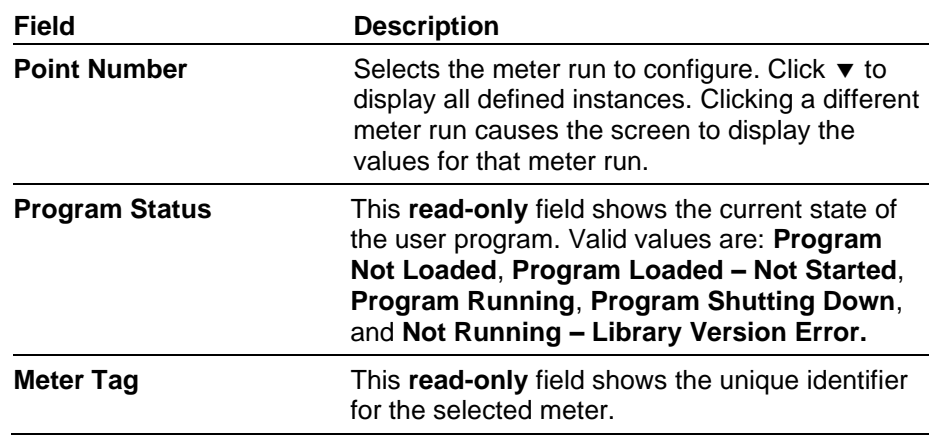

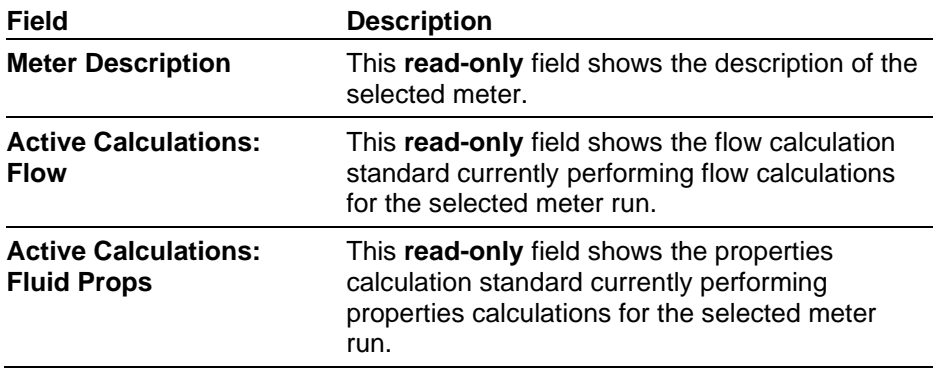

**4.** Click **Apply** to save any changes, and proceed to *Section 3.2.1* to configure the Values tab.

### **3.2.1 Linear Meter Values –Values Tab**

Use the Values tab (which displays one of the following three screens when you access the Linear Meter Values screen) to view results of the Linear Meter calculations.

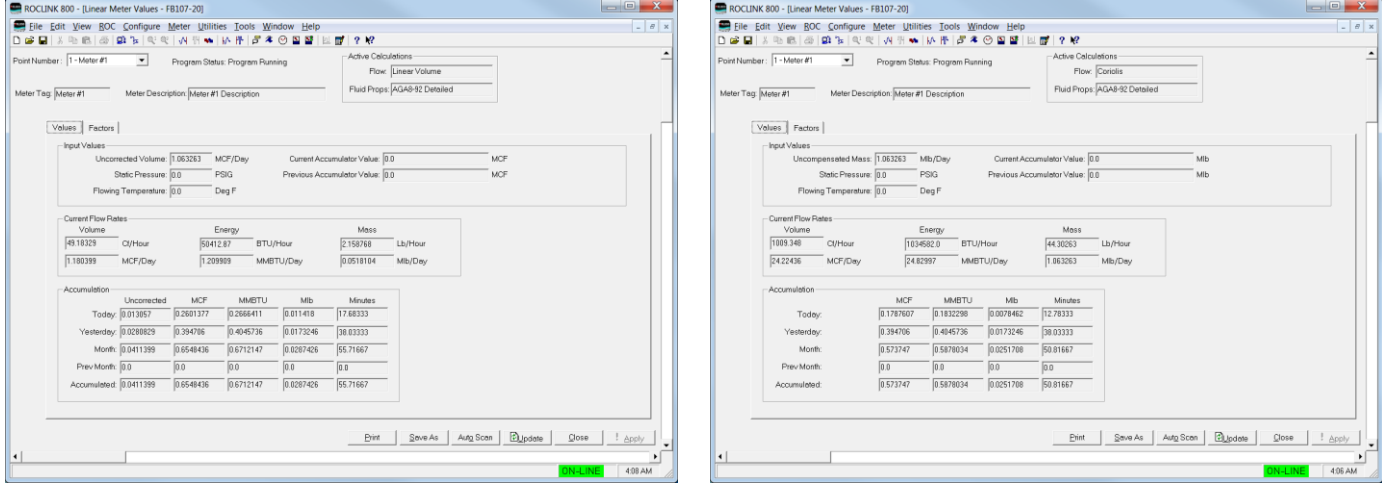

*Figure 17(a). Linear Meter Values,Values tab (Meter Type is Volume)*

*Figure 17(b). Linear Meter Values, Values tab (Meter Type is Mass)*

| <b>Field</b>                         | <b>Description</b>                                                                                                    |
|--------------------------------------|----------------------------------------------------------------------------------------------------|
| <b>Uncorrected Volume</b>            | This read-only field displays uncorrected<br>volume flow rate, which is the volumetric flow<br>input before any density correction is applied.<br>The units are MCF/Day or kM3/Day. |
|                                      | Note: This field displays only if you select<br>Volume for meter type on the General<br>tab of the Linear Meter Setup screen.                                                       |
| <b>Uncompensated Mass</b>            | This read-only field displays uncompensated<br>mass flow rate, which is the mass flow input<br>before pressure compensation is applied. The<br>units are Mlb/Day or Tonnes/Day.     |
|                                      | Note: This field displays only if you select Mass<br>(Coriolis) for meter type on the General<br>tab of the Linear Meter Setup screen.                                              |
| <b>Static Pressure</b>               | This read-only field displays current static<br>pressure in PSIG, PSIA, kPa(g) or kPa(a).                                                                                           |
| <b>Flowing Temperature</b>           | This read-only field displays current flowing<br>temperature in Deg F or Deg C.                                                                                                    |
| <b>Current Accumulator</b><br>Value  | If an accumulator type meter is in use, this<br>read-only field displays the value of the<br>accumulator read during the current second.                                            |
| <b>Previous Accumulator</b><br>Value | If an accumulator type meter is in use, this<br>read-only field displays the value of the<br>accumulator read during the previous second.                                           |
|                                      |                                                                                                    |

**1.** Review the values in the following fields:

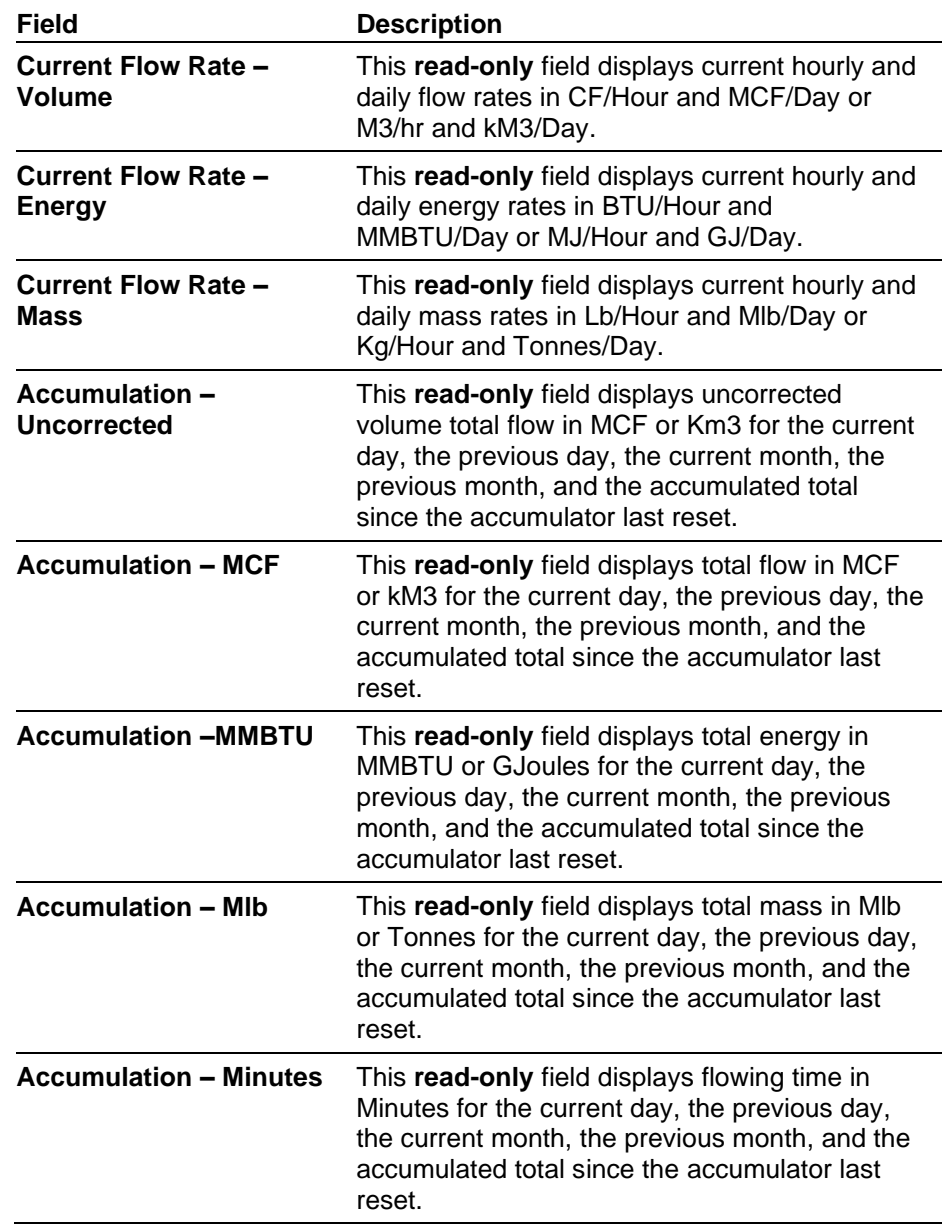

**2.** Click **Apply** to save any changes and proceed to *Section 3.2.2* to configure the Calculated Factors tab.

#### **3.2.2 Linear Meter Values Screen – Calculated Factors Tab**

Use this tab to view calculation factors used in Linear Meter calculations.

To access this screen:

**1.** Select the **Factors** tab on the Linear Meter Values screen. One of the following two screens displays:

**Note:** This tab displays only if you select **Enabled** for the Linear Meter on the General tab of the Linear Meter Setup screen.

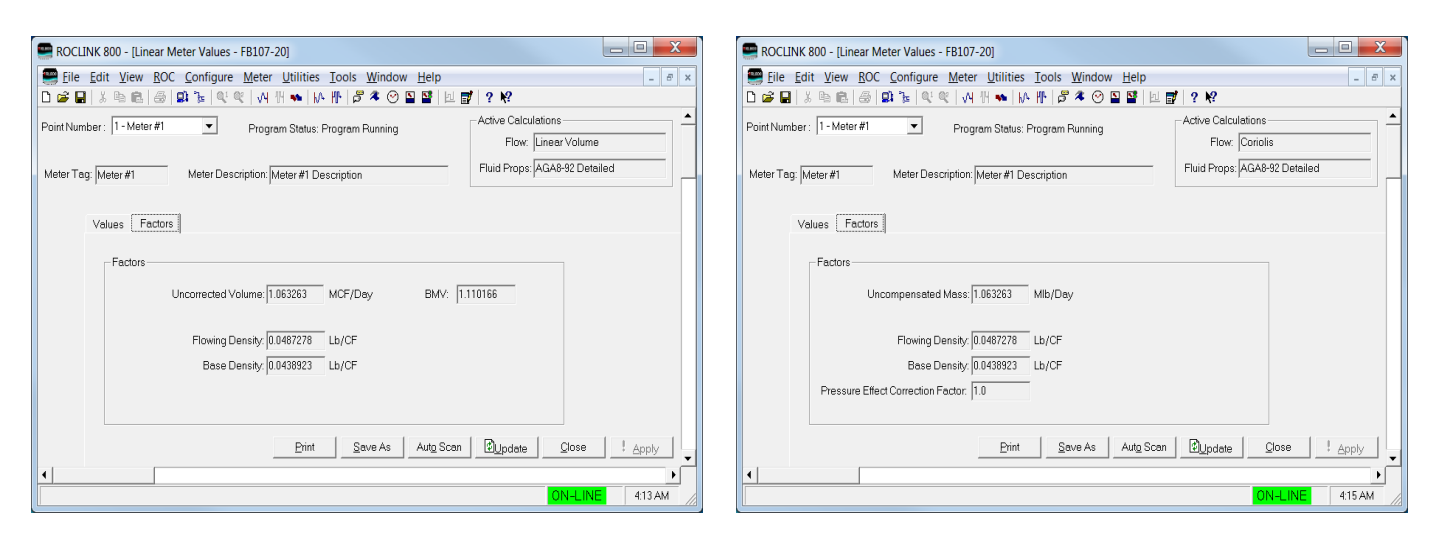

*Figure 18(a). Linear Meter Values,Values tab (Meter Type is Volume)*

*Figure 18(b). Linear Meter Values, Values tab (Meter Type is Mass)*

**2.** Review the values in the following fields:

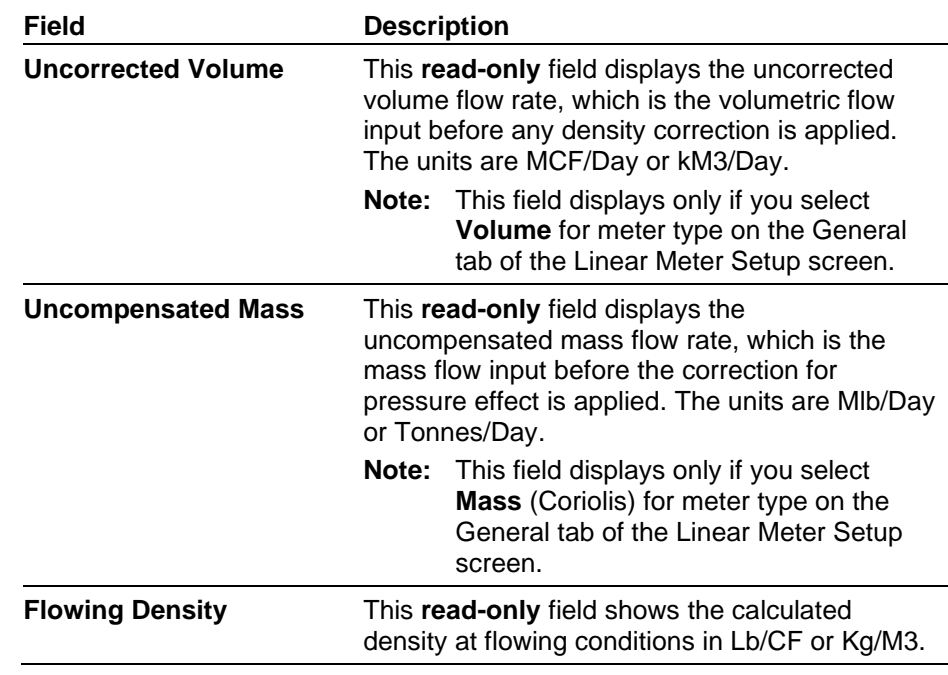

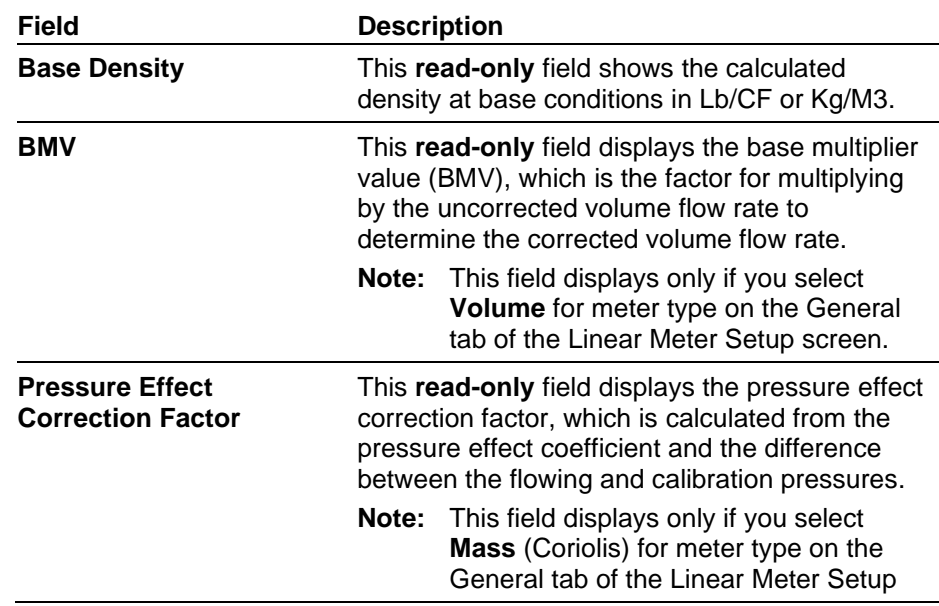

- **3.** Click **Apply** to save any changes.
- **4.** Click **Close** to close this screen. Proceed to *Section 3.3* to save your configuration.

### **3.3 Saving the Configuration**

Whenever you modify or change the configuration, it is a good practice to save the final configuration to memory. To save the configuration:

**1.** Select **ROC** > **Flags**. The Flags screen displays:

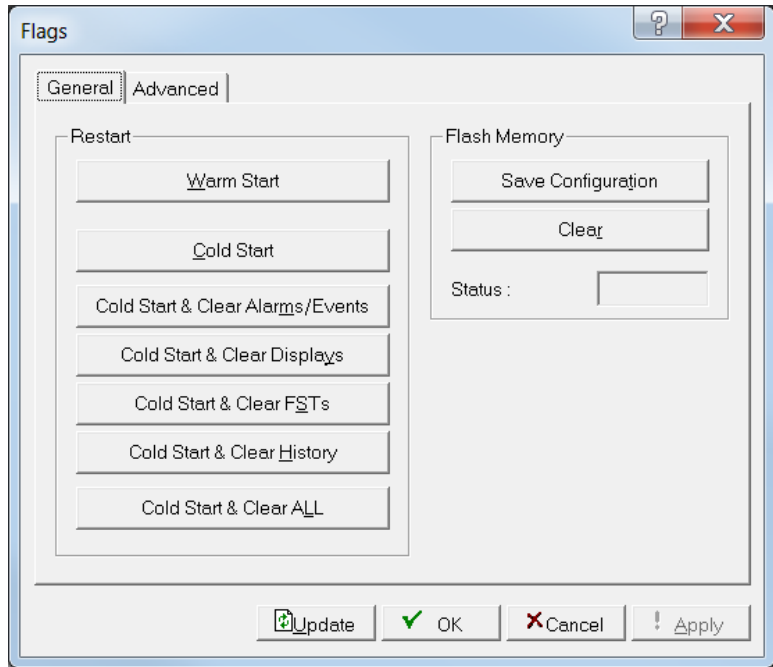

*Figure 19. Flags*

**2.** Click **Save Configuration**. A verification message displays:

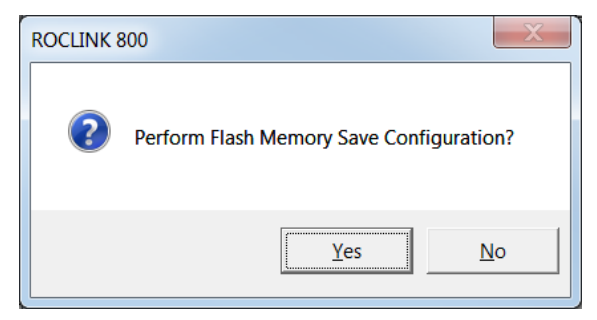

*Figure 20. Save Verification*

**3.** Click **Yes.** When the save process completes, a confirmation message displays:

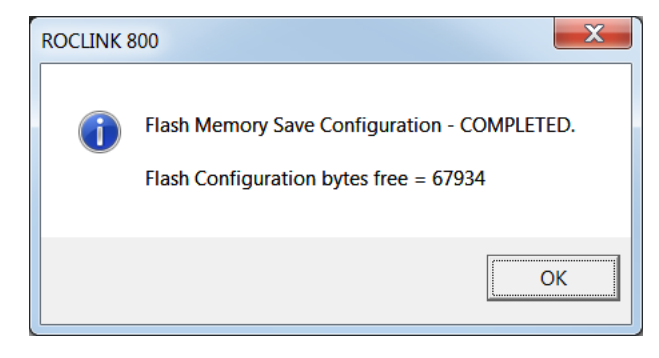

*Figure 21. Confirmation*

**Note:** Depending on the size and complexity of the user program, this process may take several minutes. When the process ends, the Status field on the Flags screen displays *Completed*.

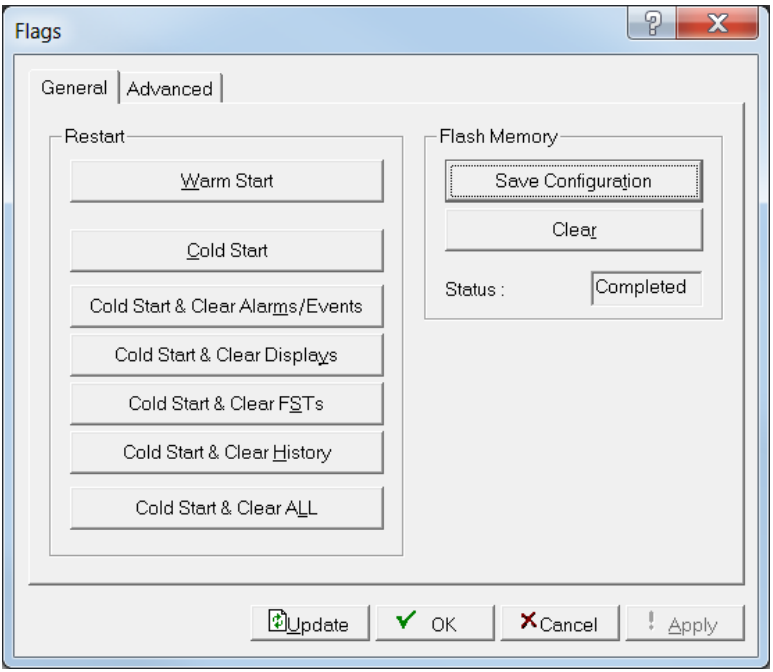

*Figure 22. Flags, Status - Completed*

- **4.** Click **Update** on the Flags screen. This completes the process of saving your new configuration.
	- **Note:** For archive purposes, you should also save this configuration to your PC's hard drive or a removable media (such as a flash drive) using the **File** > **Save Configuration** option on the ROCLINK 800 menu bar.

## **Chapter 4 – Reference**

This section provides calculation details and tables of information on the user defined points used by the Linear Meter Flow Calculation program.

- **Calculation Details**
- Point Type 31: Linear Meter Setup
- Point Type 32: Linear Meter Values

## **4.1 Calculation Details**

The Linear Meter flow calculations are based on equations presented in the following flow calculation standards.

- *Measurement of Gas by Turbine Meters, Transmission Measurement Committee Report No. 7, American Gas Association (AGA), Second Revision, April, 1996.*
- *Measurement of Natural Gas by Coriolis Meter, AGA Report No. 11, API MPMS 14.9, Transmission Measurement Committee,, American Gas Association (AGA), 2003.*

Each of these flow calculation standards can be implemented using the Linear Meter program. However, AGA7 is already available with the FB107 Application Firmware, so it is recommended to use that implementation for meter runs requiring AGA7.

If you specify **Volume** as meter type, the flow calculations are:

$$
Q_b = Q_f * \rho_f / \rho_b
$$
  

$$
q_m = Q_b * \rho_b
$$

where:

 $Q_b$  = Volumetric flow at base conditions. Units are MCF or kM3.  $Q_f$  = Volumetric flow at flowing conditions (uncorrected flow). Units are MCF or kM3.

 $q_m =$  Mass flow. Units are Mlb or Tonnes.

- $\rho_b$  = Density at base conditions. Units are Lb/CF or Kg/M<sup>3</sup>.
- $p_f$  = Density at flowing conditions. Units are Lb/CF or Kg/M<sup>3</sup>.

If you specify **Mass** (Coriolis) as meter type, the flow calculations are:

$$
q_m = q_{m,u} * F_P
$$
  

$$
Q_b = q_m / \rho_b
$$

where:

 $F_P$  = Correction for pressure effect on the mass flow accuracy.

 $Q_b$  = Volumetric flow at base conditions. Units are MCF or kM3.  $q_m$  = Mass flow. Units are Mlb or Tonnes.

 $q_{m,u}$  = Mass flow before correction for pressure effect. Units are Mlb or Tonnes.

 $p_b$  = Density at base conditions. Units are Lb/CF or Kg/M<sup>3</sup>.

If correction for pressure effect is enabled:

 $F_P = 1.0 / (1.0 + (K_P / 100.0) * (P_f - P_c))$ 

where:

 $K_P$  = Pressure effect coefficient. Units are %/PSIG or %/kPa(g).

 $P_f$  = Calibration pressure. Units are PSIG or  $kPa(g)$ 

 $P_c$  = Flowing pressure. Units are PSIG or kPa(g)

If correction for pressure effect is disabled:  $F_P = 1.0$ 

With both volume and mass meters, the program updates flow inputs once a second and calculates approximations of the flow rates and totals. The program revises approximated flow totals at the specified base multiplier period (BMP) using the total of flow input, base density, and average flowing density (recalculated using the average pressure and temperature during the BMP).

## **4.2 Point Type 31: Linear Meter Setup**

Point type 31 contains the parameters for configuring the Linear Meter program. There are four logicals of this point type (one logical for each meter run).

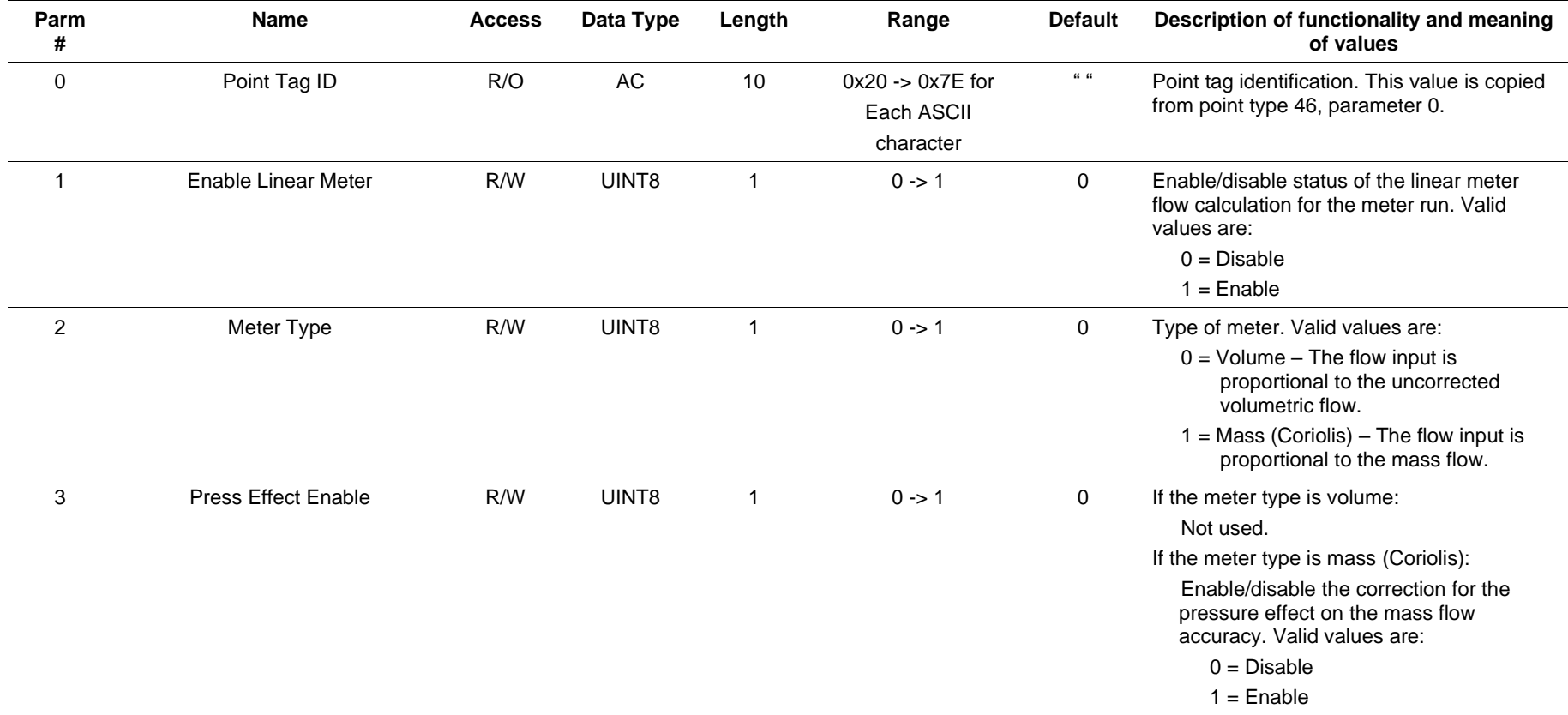

#### **Point Type 31: Linear Meter Setup**

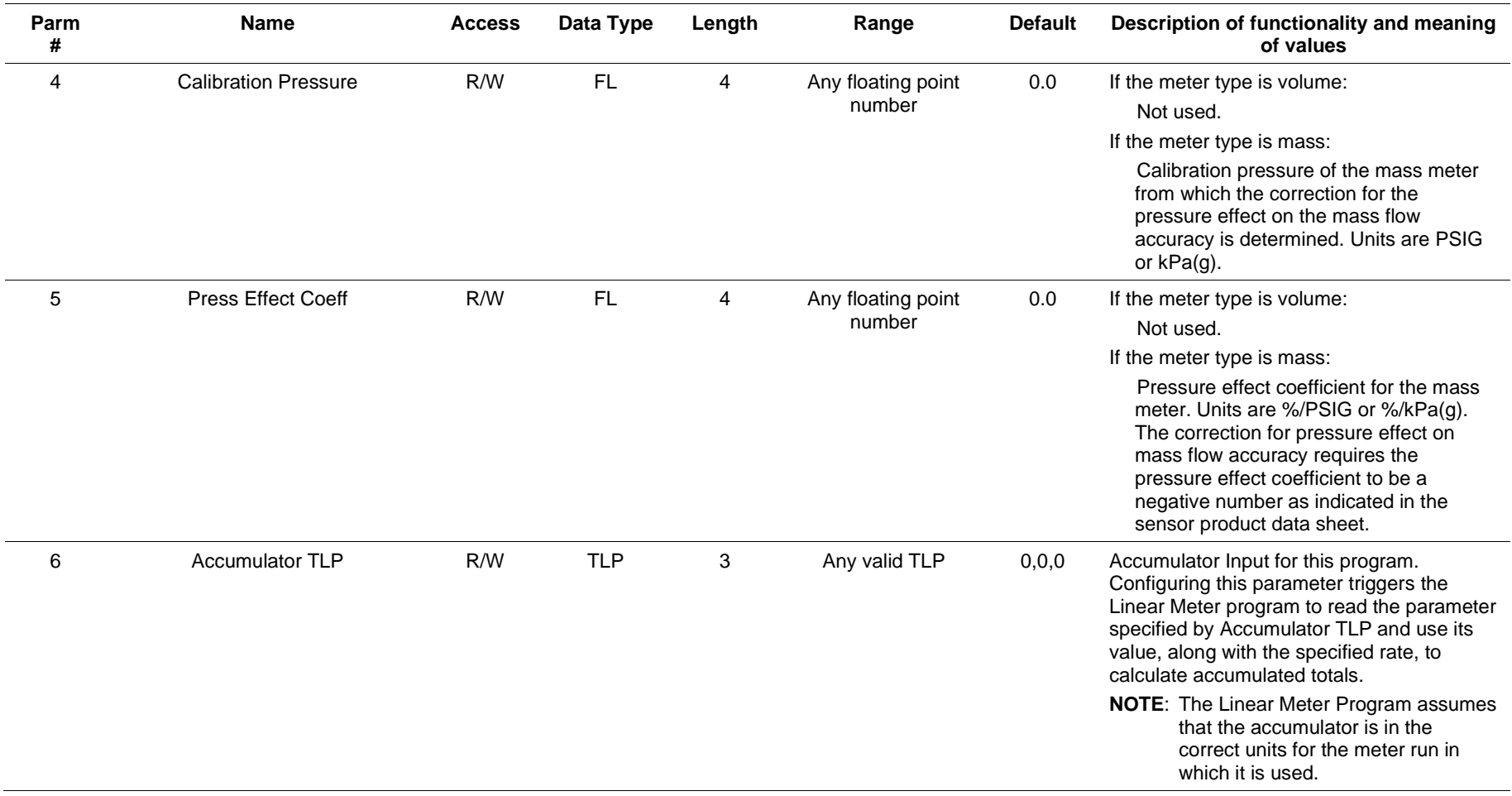

#### **Point Type 31: Linear Meter Setup**

## **4.3 Point Type 32: Linear Meter Values**

Point type 32 contains the calculated parameters for the Linear Meter program. There are four logicals of this point type (one logical for each meter run).

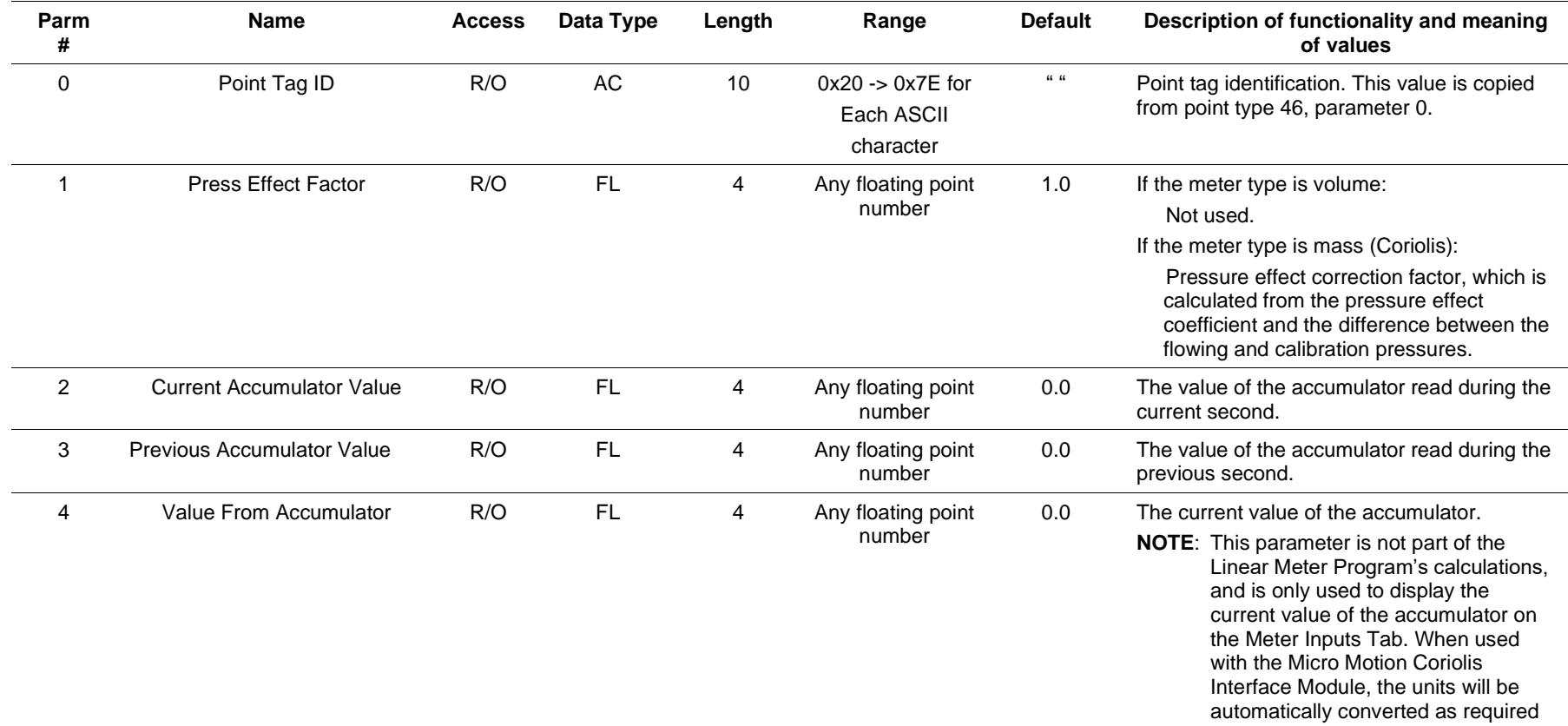

#### **Point Type 31: Linear Meter Setup**

For customer service and technical support, visit *[www.Emerson.com/SupportNet](http://www.emerson.com/SupportNet)*.

#### Global Headquarters,

#### North America, and Latin America:

Emerson Automation Solutions Remote Automation Solutions 6005 Rogerdale Road Houston, TX 77072 U.S.A. T +1 281 879 2699 | F +1 281 988 4445 *[www.Emerson.com/RemoteAutomation](http://www.emerson.com/en-us/automation/control-and-safety-systems/scada-systems/scada-systems-for-oil-and-gas)*

#### Europe:

Emerson Automation Solutions Remote Automation Solutions Unit 1, Waterfront Business Park Dudley Road, Brierley Hill Dudley DY5 1LX UK T +44 1384 487200

#### Middle East/Africa:

Emerson Automation Solutions Remote Automation Solutions Emerson FZE P.O. Box 17033 Jebel Ali Free Zone – South 2 Dubai U.A.E. T +971 4 8118100 | F +971 4 8865465

#### Asia-Pacific:

Emerson Automation Solutions Remote Automation Solutions 1 Pandan Crescent Singapore 128461 T +65 6777 8211| F +65 6777 0947

© 2014-2021 Remote Automation Solutions, a business unit of Emerson Automation Solutions. All rights reserved.

This publication is for informational purposes only. While every effort has been made to ensure accuracy, this publication shall not be read to include any warranty or guarantee, express or implied, including as regards the products or services described or their use or applicability. Remote Automation Solutions (RAS) reserves the right to modify or improve the designs or specifications of its products at any time without notice. All sales are governed by RAS terms and conditions which are available upon request. RAS accepts no responsibility for proper selection, use or maintenance of any product, which remains solely with the purchaser and/or end-user.

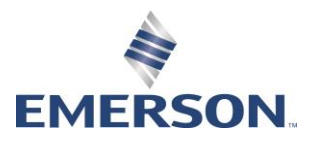